# **HP Cloud Service Automation**

Software Version 4.10

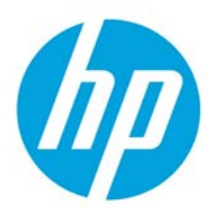

Reporting and Auditing

Document release date: July 2014 Software release date: July 2014

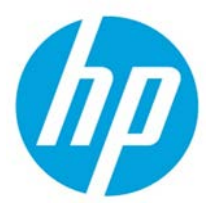

# **Contents**

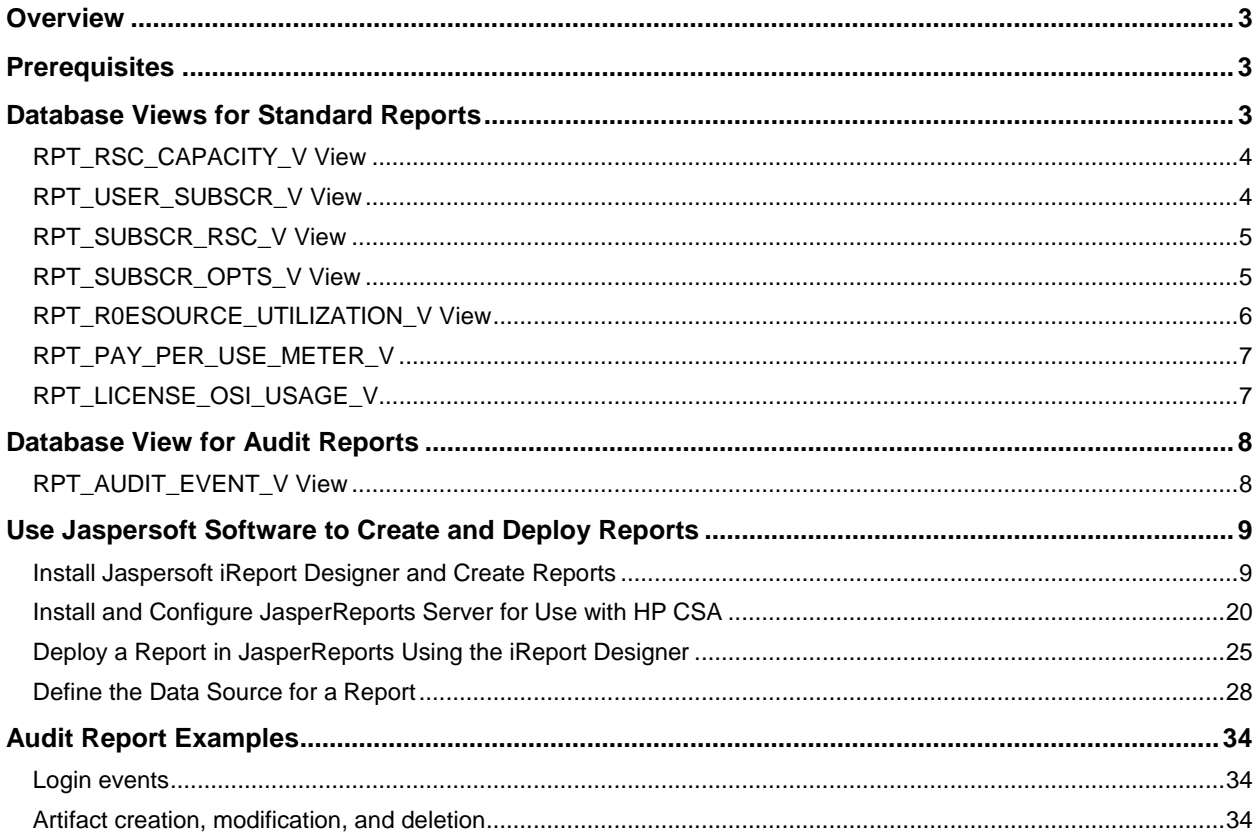

© Copyright 2014 Hewlett-Packard Development Company, L.P. The information contained herein is subject to change without notice. The only warranties for HP products and services are set forth in the express warranty statements accompanying such products and services. Nothing herein should be construed as constituting an additional warranty. HP shall not be liable for technical or editorial errors or omissions contained herein.

Restricted rights legend: Confidential computer software. Valid license from HP required for possession, use or copying. Consistent with FAR 12.211 and 12.212, Commercial Computer Software, Computer Software Documentation, and Technical Data for Commercial Items are licensed to the U.S. Government under vendor's standard commercial license.

Microsoft and Windows are U.S. registered trademarks of Microsoft Corporation. AMD is a trademark of Advanced Micro Devices, Inc. Intel and Xeon are trademarks of Intel Corporation in the U.S. and other countries. Oracle and Java are registered trademarks of Oracle and/or its affiliates. The OpenStack word mark and the Square O Design, together or apart, are trademarks or registered trademarks of OpenStack Foundation in the United States and other countries, and are used with the OpenStack Foundation's permission.

# <span id="page-2-0"></span>**Overview**

This document describes the database views that you can use to run reports in HP Cloud Service Automation (HP CSA). Included is a database view that allows you to run a report showing contents of the HP CSA audit log. This document also provides an example of how to install, configure, and use third-party reporting software (from Jaspersoft Corporation) to run HP CSA reports.

# <span id="page-2-1"></span>**Prerequisites**

HP CSA supports databases from Oracle, Microsoft SQL, and PostgreSQL for reports. Before you can run reports, you must create a read-only database user (and a role, if using Oracle) specifically for reporting purposes, and then you must specify its username and password during the HP CSA installation or upgrade. For instructions, see the *HP Cloud Service Automation Installation Guide*.

# <span id="page-2-2"></span>**Database Views for Standard Reports**

HP CSA provides some commonly-needed information for a sequence-based model through the (nonmaterialized) database views for reporting. A read-only database user will have access to these views, which they can use to design reports.

**Note:** For audit reports, see the section entitled ["Database View for Audit Reports.](#page-7-0)"

The following table lists each view and some filters (list of values) that read-only users can use in a report designer.

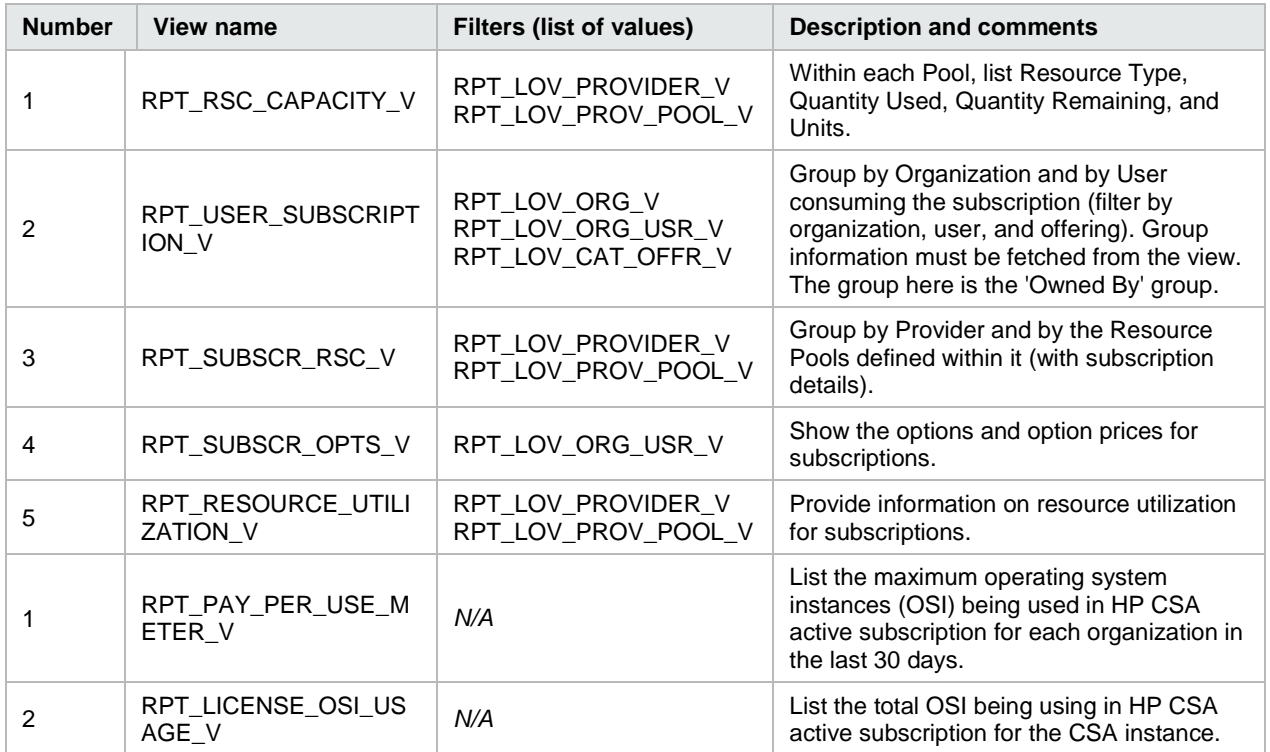

Table 1. List of Database Views

# <span id="page-3-0"></span>**RPT\_RSC\_CAPACITY\_V View**

This view provides a list of providers and pools and their available capacity and utilization.

| Field name (in the view) | <b>Functional description</b>                                            |
|--------------------------|--------------------------------------------------------------------------|
| PROVIDER ID              | Identifier of the resource provider.                                     |
| PROVIDER NAME            | Name of the resource provider.                                           |
| PROVIDER TYPE            | Type of resource provider.                                               |
| SERVICE ACCESS POINT     | Access point URL for the provider.                                       |
| RESOURCE POOL ID         | Identifier of the resource pool.                                         |
| RESOURCE_POOL_NAME       | Name for the resource pool.                                              |
| KNOWN_TO_PROVIDER_AS     | Name of the resource pool used by the provider.                          |
| <b>RESOURCE TYPE</b>     | Type of resource (such as CPU or Storage).                               |
| AVAILABILITY             | Category to indicate if the resource is available.                       |
| AVAILABLE TO CSA         | Quantity of the resource that is available to HP CSA in the pool.        |
| USED BY CSA              | Quantity of the resource that has been used by HP CSA from this<br>pool. |

Table 2. RPT\_RSC\_CAPACITY\_V View

### <span id="page-3-1"></span>**RPT\_USER\_SUBSCR\_V View**

This view provides detailed information for subscriptions (excluding the Option selection and Pricing information).

Table 3. RPT\_USER\_SUBSCR\_V View

| Field name (in the view) | <b>Functional description</b>                                                                          |
|--------------------------|----------------------------------------------------------------------------------------------------|
| SUBSCRIPTION_ID          | Identifier of the subscription.                                                                        |
| SUBSCRIPTION NAME        | Name of the subscription as displayed.                                                                 |
| SUBSCRIPTION_START_DATE  | Start date of the subscription.                                                                        |
| SUBSCRIPTION_END_DATE    | End date of the subscription.                                                                          |
| SUBSCRIPTION_OWNER_GROUP | Name of the group that owns this subscription (applicable only for<br>subscriptions owned by a group). |
| SUBSCRIPTION_STATUS      | Status of the subscription.                                                                            |
| REQUESTED BY USER ID     | Identifier of the user requesting the subscription.                                                    |
| REQUESTED_BY_USER        | Name of the user requesting the subscription.                                                          |
| REQUESTED_BY_USER_EMAIL  | Email address of the user requesting the subscription.                                                 |
| ORGANIZATION ID          | Identifier of the organization to which this subscription belongs.                                     |
| ORGANIZATION NAME        | Name of the organization to which this subscription belongs.                                           |
| CATALOG_ID               | Identifier of the catalog to which this subscription belongs.                                          |
| CATALOG_NAME             | Name of the catalog to which this subscription is published.                                           |
| SERVICE OFFERING ID      | Identifier of the service offering for which this subscription was<br>submitted.                       |

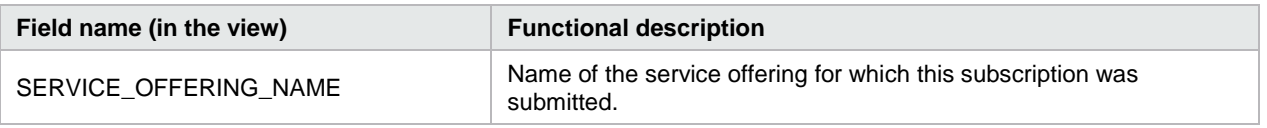

### <span id="page-4-0"></span>**RPT\_SUBSCR\_RSC\_V View**

This view provides information about the Resource Provider and Resource Pool used by a subscription.

Table 4. RPT\_SUBSCR\_RSC\_V View

| Field name (in the view)  | <b>Functional description</b>              |
|---------------------------|--------------------------------------------|
| SUBSCRIPTION ID           | Identifier of the subscription.            |
| RESOURCE_PROVIDER_ID      | Identifier of the resource provider.       |
| RESOURCE PROVIDER NAME    | Name of the resource provider.             |
| PROVIDER ACCESS POINT URI | Access point URI of the resource provider. |
| RESOURCE RPOVIDER TYPE    | Type of the resource provider.             |
| RESOURCE POOL ID          | Identifier of the resource pool.           |
| RESOURCE_POOL_NAME        | Name of the resource pool.                 |

### <span id="page-4-1"></span>**RPT\_SUBSCR\_OPTS\_V View**

This view provides the options and option prices for subscriptions.

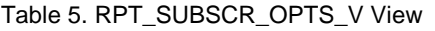

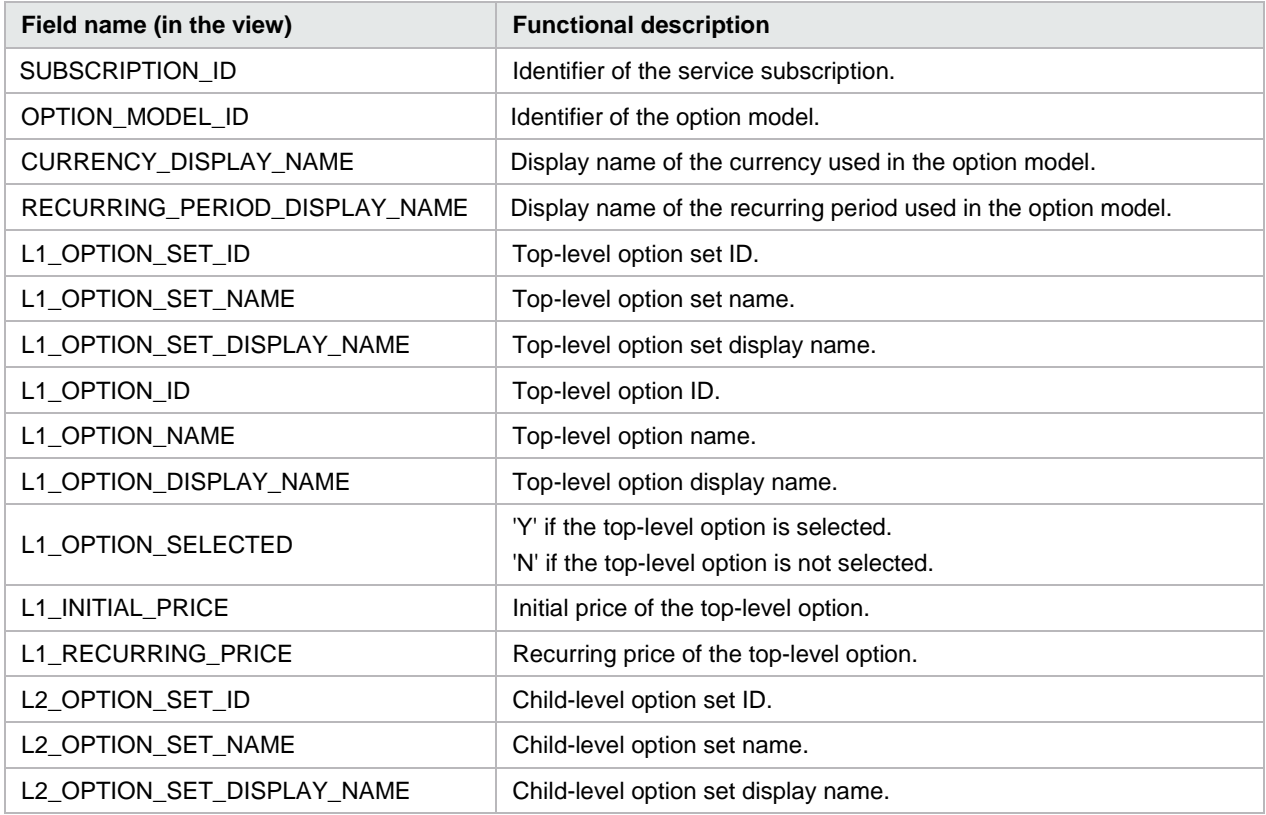

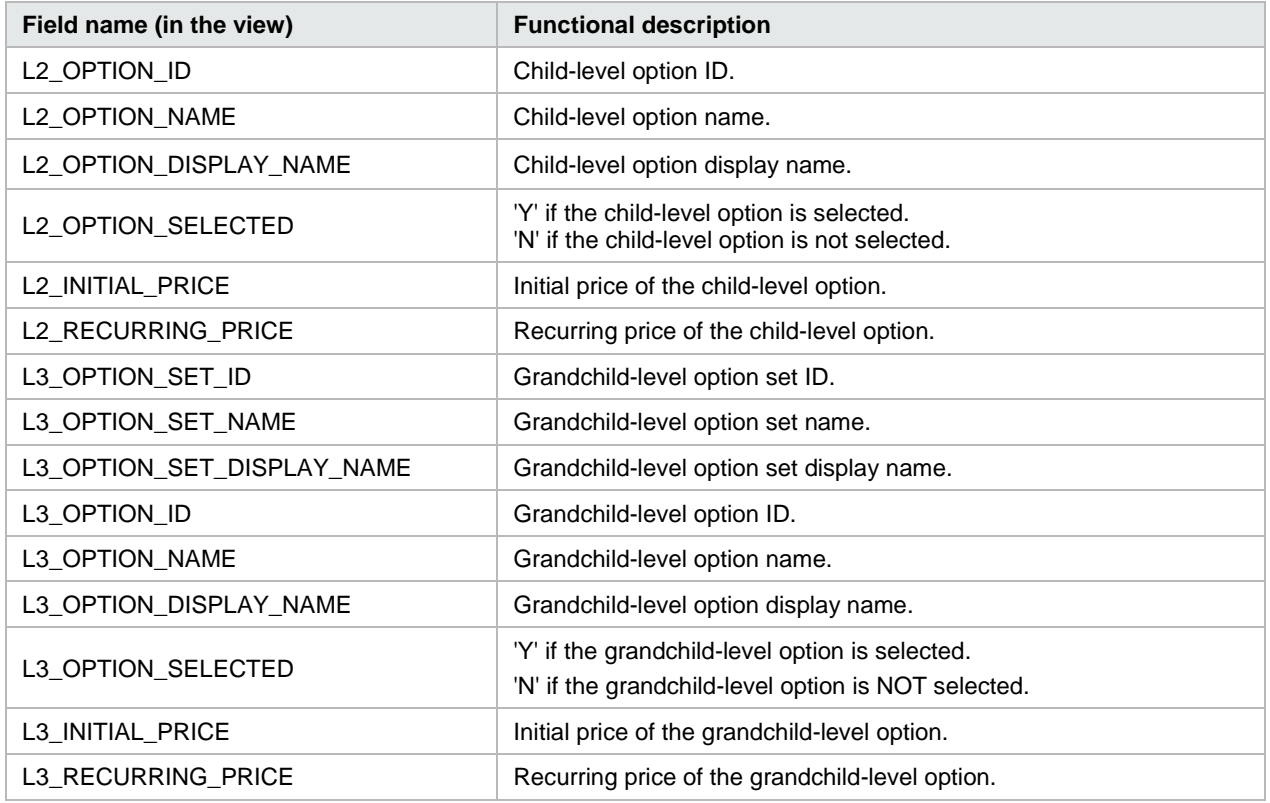

### <span id="page-5-0"></span>**RPT\_R0ESOURCE\_UTILIZATION\_V View**

This view provides the information on resource utilization for subscriptions.

| Field name (in the view) | <b>Functional description</b>                                                      |
|--------------------------|------------------------------------------------------------------------------------|
| SUBSCRIPTION ID          | Identifier of the subscription.                                                    |
| SUBSCRIPTION NAME        | Name of the subscription.                                                          |
| <b>COMPONENT ID</b>      | Identifier for the service component.                                              |
| <b>COMPONENT NAME</b>    | Name of the service component.                                                     |
| RESOURCE POOL ID         | Identifier of the resource pool.                                                   |
| RESOURCE_POOL_NAME       | Name of the resource pool.                                                         |
| PROVIDER ID              | Identifier of the provider.                                                        |
| PROVIDER NAME            | Name of the provider.                                                              |
| MEASURABLE PROPERTY NAME | Name given to the measurable property.                                             |
| RESOURCE_TYPE            | Type of resource for this measurable property.                                     |
| RESOURCE_UNIT            | Measuring unit of this resource in the measurable property.                        |
| UTILIZATION              | Quantity of this resource that has been used by this subscription in<br>this pool. |

Table 6. RPT\_RESOURCE\_UTILIZATION\_V View

# <span id="page-6-0"></span>**RPT\_PAY\_PER\_USE\_METER\_V**

This view provides a list of the maximum operating system instances (OSI) being used in HP CSA active subscriptions for each organization in the last 30 days.

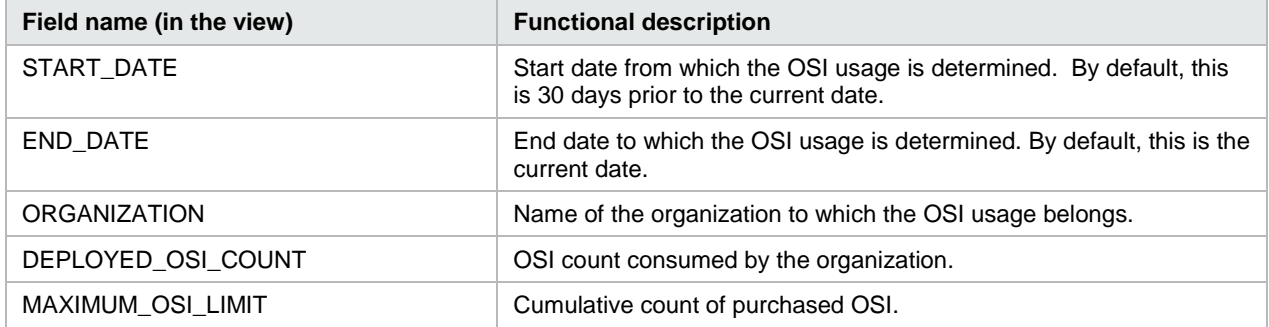

### <span id="page-6-1"></span>**RPT\_LICENSE\_OSI\_USAGE\_V**

This view provides a list of the total operating system instances (OSI) being used in HP CSA active subscriptions for the HP CSA instance.

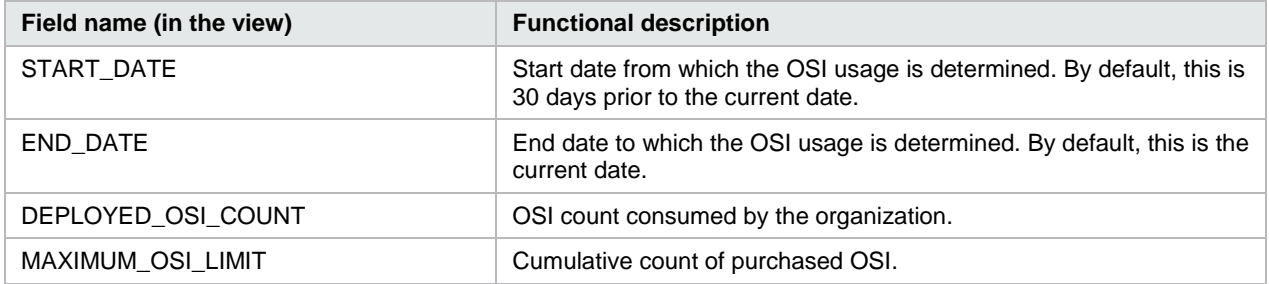

# <span id="page-7-0"></span>**Database View for Audit Reports**

HP CSA provides auditing capability by creating an audit event record in the HP CSA database for several important events that occur during the lifetime of a running instance of HP CSA. Each audit event has a Classification Code and Operation Type attribute, as indicated below. HP CSA captures audit log information for the following events:

• User Authentication to HP CSA and the Market Place Portal

For every successful login and unsuccessful login attempt, an audit event record is created.

*Classification Code* - Authentication *Operation Type* - Login

• User Authorization

If an unauthorized user access is identified, an audit event record is created.

*Classification Code* - Authorization *Operation Type* - Access

• CSA Service Start and Stop

An audit event record is created every time the CSA service is started and stopped.

*Classification Code* – Server Management *Operation Type* – Server Start, Server Stop

• Transactional Events Involving HP CSA Artifacts

Whenever an HP CSA artifact is created, updated or deleted, an audit event record is created. HP CSA artifacts include Service Design, Service Offering, Organization, Catalog, Service Request, Subscription, Approval Process, Service Instance, etc.

*Classification Code* – 'Create Update Delete' *Operation Type* – Create, Update, Delete

• Change in Service Offering Price

An audit event record is created when pricing for a service offering changes.

*Classification Code* – 'Create Update Delete' *Operation Type* – Create, Update, Delete

The audit information can be accessed using the following database view:

• RPT\_AUDIT\_EVENT\_V

Like the other HP CSA reporting views, a read-only database user will have access to this view, which they can use to design audit reports in a report designer.

**Note:** See the section entitled ["Audit Report Examples"](#page-33-0) for example queries for audit reports.

*Note:* Audit event data can be purged if desired by running the DB Purge tool. Refer to the HP CSA documentation for more information.

### <span id="page-7-1"></span>**RPT\_AUDIT\_EVENT\_V View**

This view provides information from the HP CSA audit log.

Table 7. RPT\_AUDIT\_EVENT\_V View

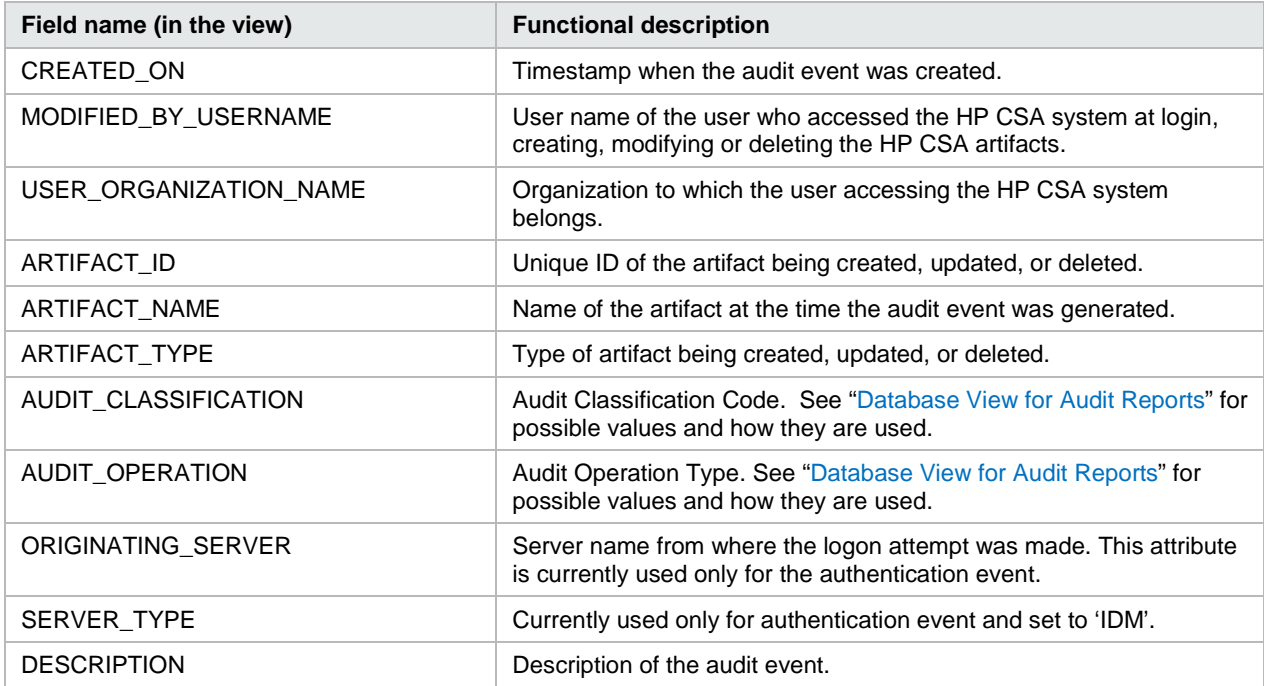

# <span id="page-8-0"></span>**Use Jaspersoft Software to Create and Deploy Reports**

This section uses Jaspersoft software as an example of how to install, configure, and use third-party reporting tools to create and deploy HP CSA reports.

### <span id="page-8-1"></span>**Install Jaspersoft iReport Designer and Create Reports**

iReport Designer is the report development tool for JasperReports and JasperReports Server.

- 1. Install iReport Designer by following the instructions at **<http://sourceforge.net/projects/ireport/>**
- 2. Start iReport Designer.

The **New file** dialog box appears.

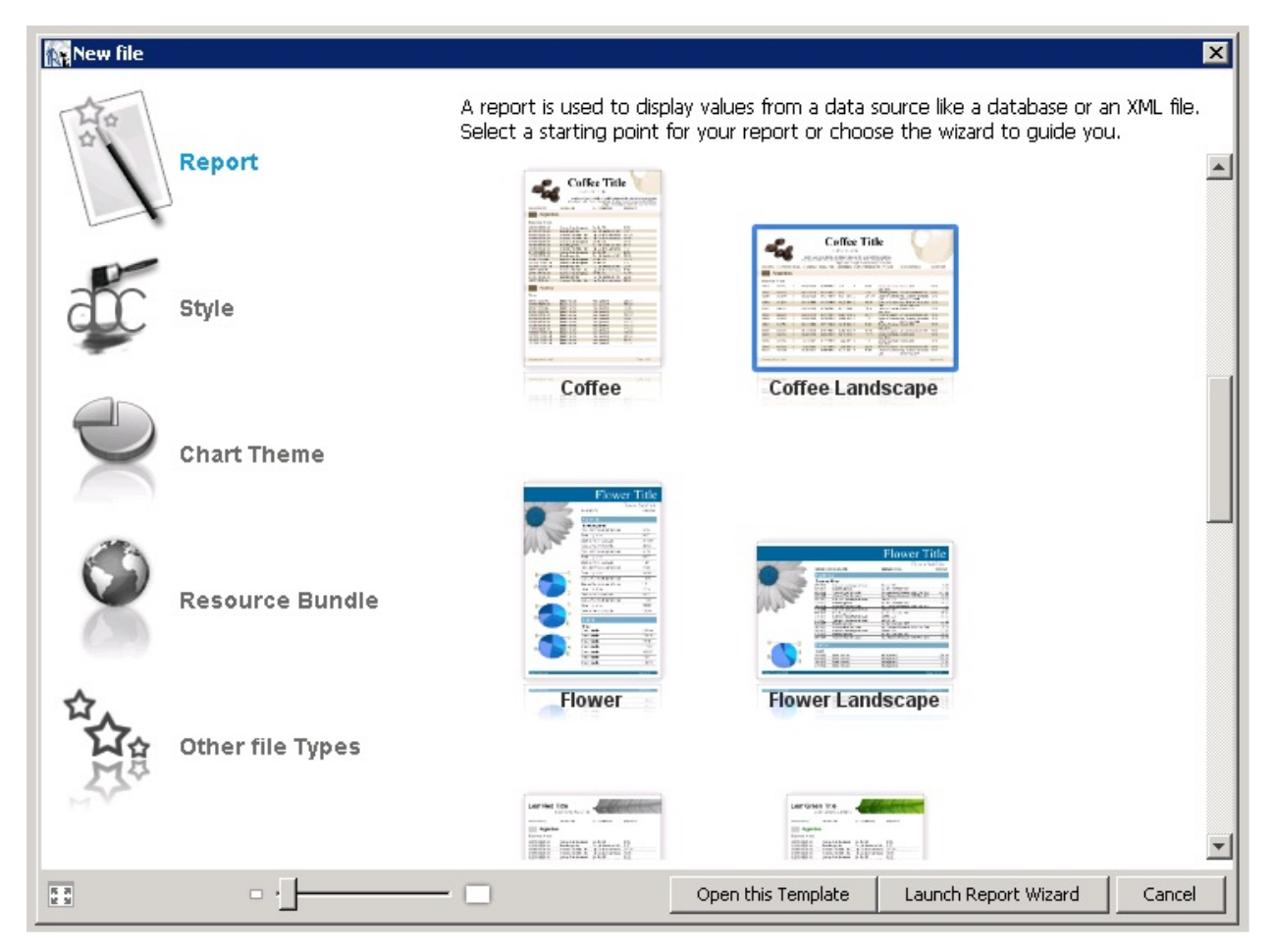

3. Click to select a report template.

#### 4. Click **Open this Template**.

The **Name and location** dialog box appears.

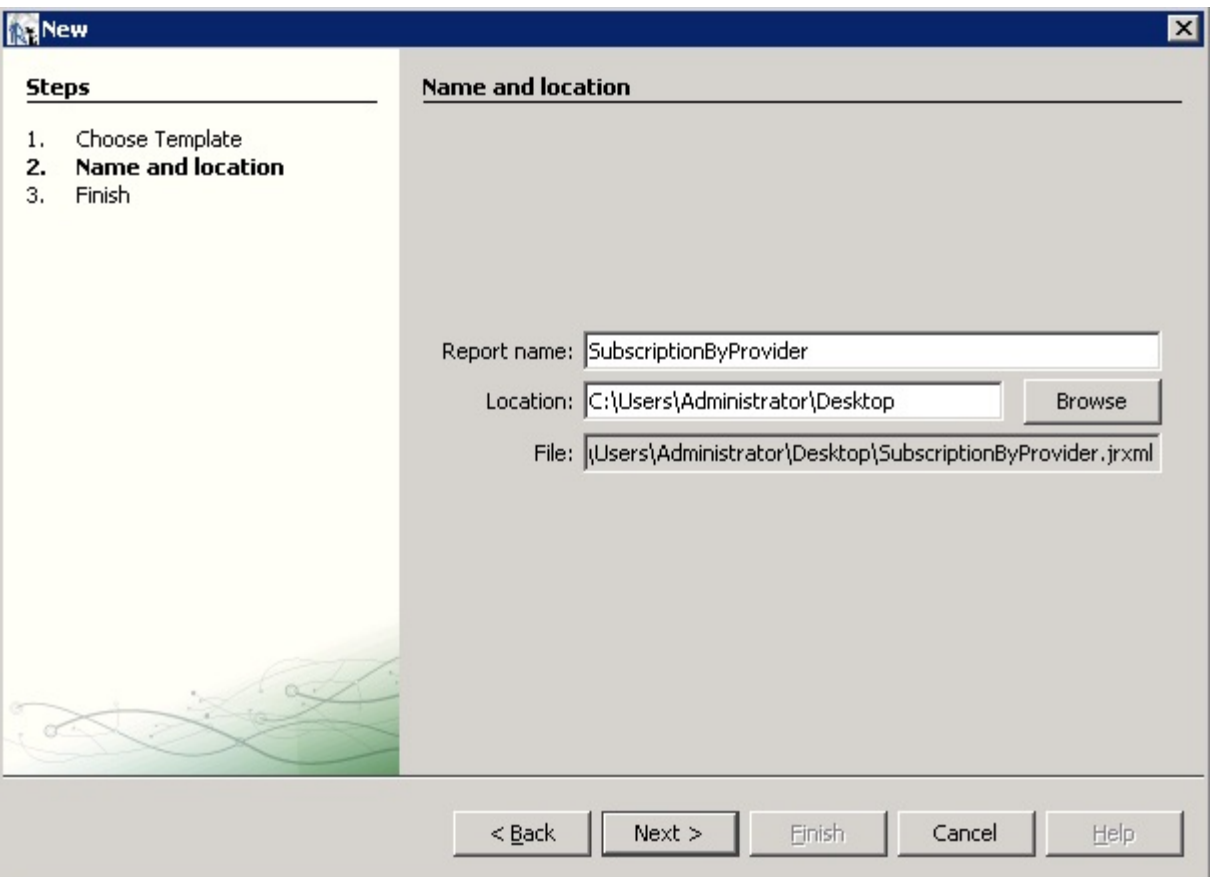

5. Enter the report name into the **Report name** field.

The default location in the **Location** field is your desktop. You can click the **Browse** button to select another location to store the template. The .jrxml file is always saved to the same folder as the template.

#### 6. Click **Next**.

The **Query** dialog box appears.

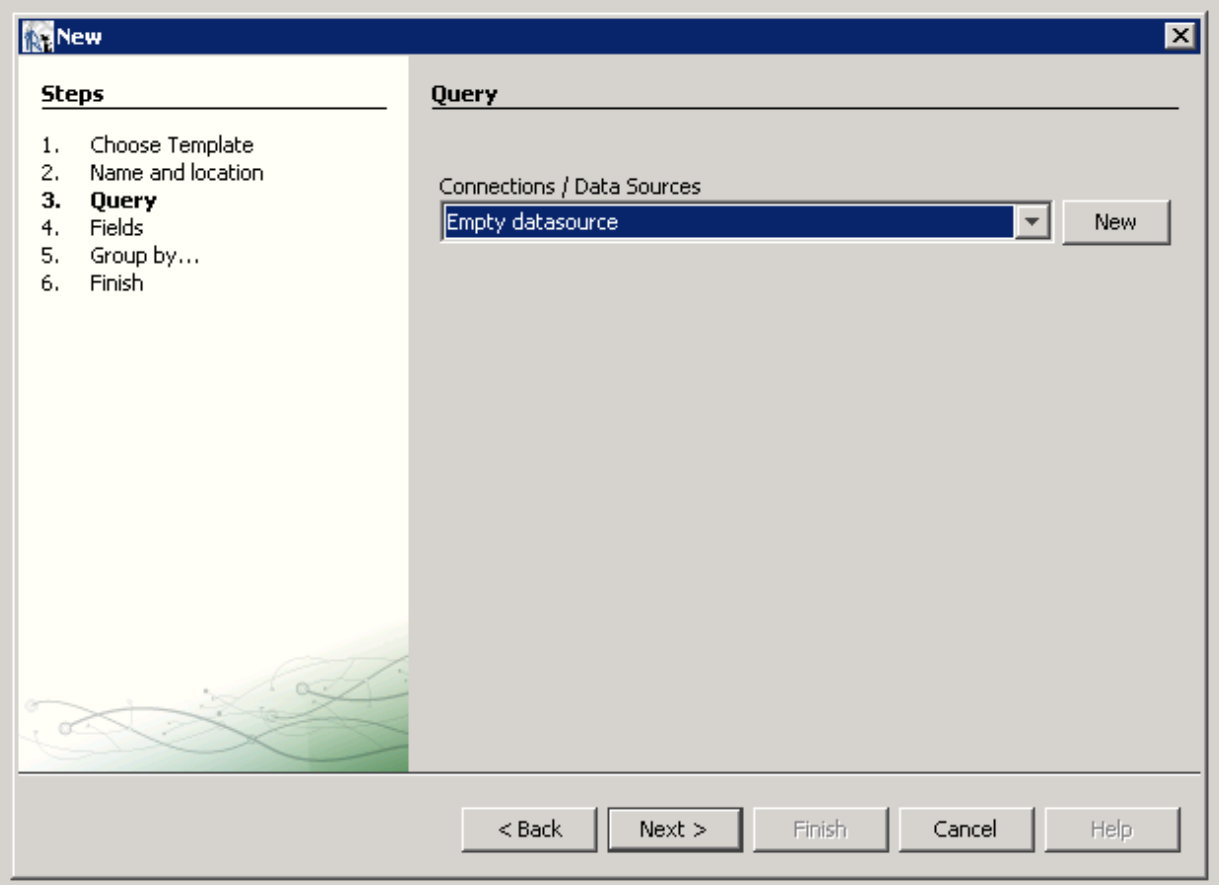

- 7. Do one of the following.
- Select an existing data source from the **Connections / Data Sources** pull-down menu.
- Click **New** to create a new connection/data source, if no connections/data sources are available.

If you clicked **New**, the **Datasource** dialog box appears.

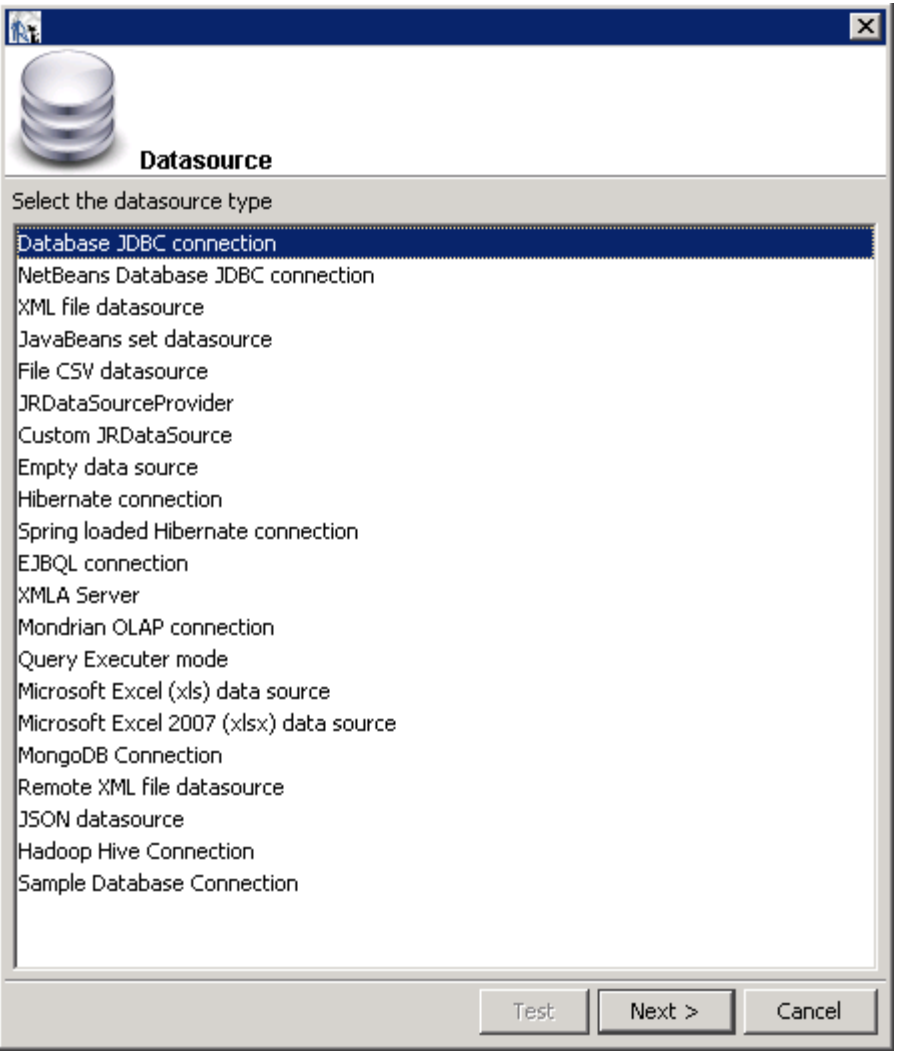

8. Select the **Database JDBC connection** data source type.

#### 9. Click **Next**.

The **Database JDBC connection** dialog box appears.

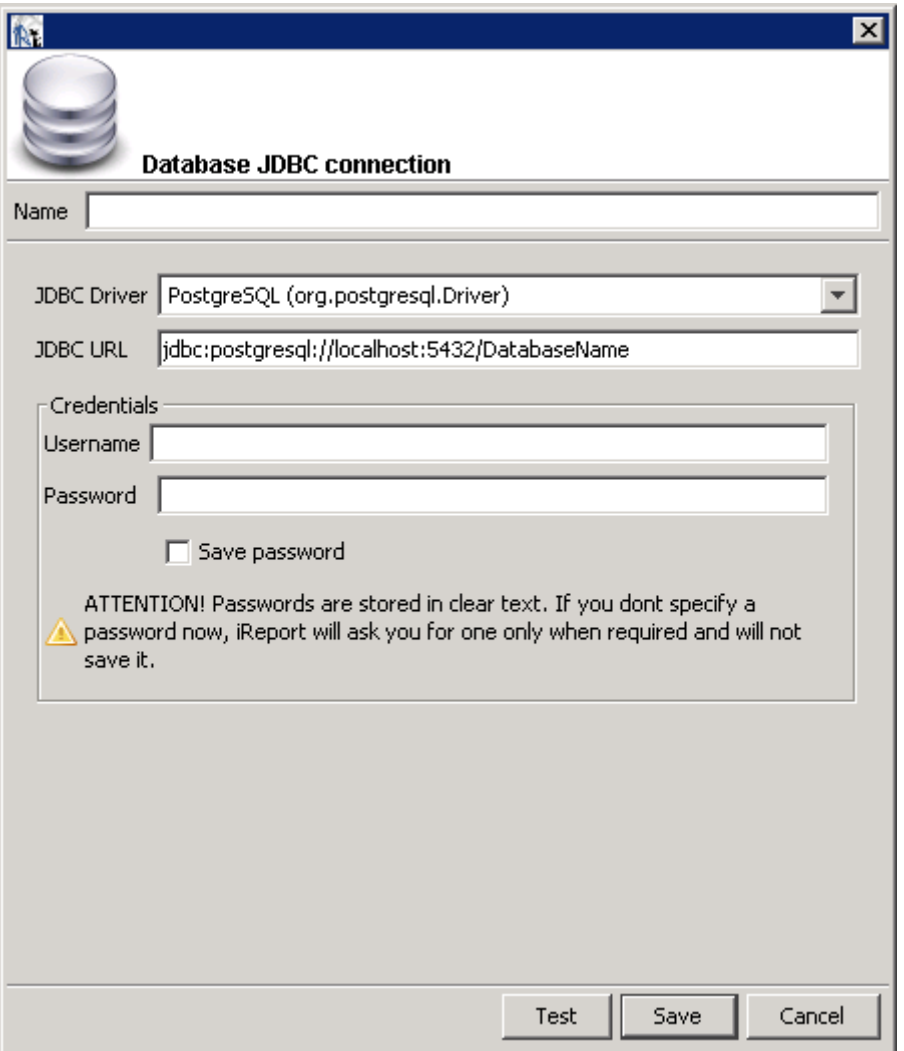

10. Fill in the dialog box as follows:

- **Name**
- **JDBC Driver**

Select the correct driver for your database.

- **JDBC URL**
- **Username**
- **Password**

If the driver for your database is not available, it appears in red, which means that it is not in the classpath.

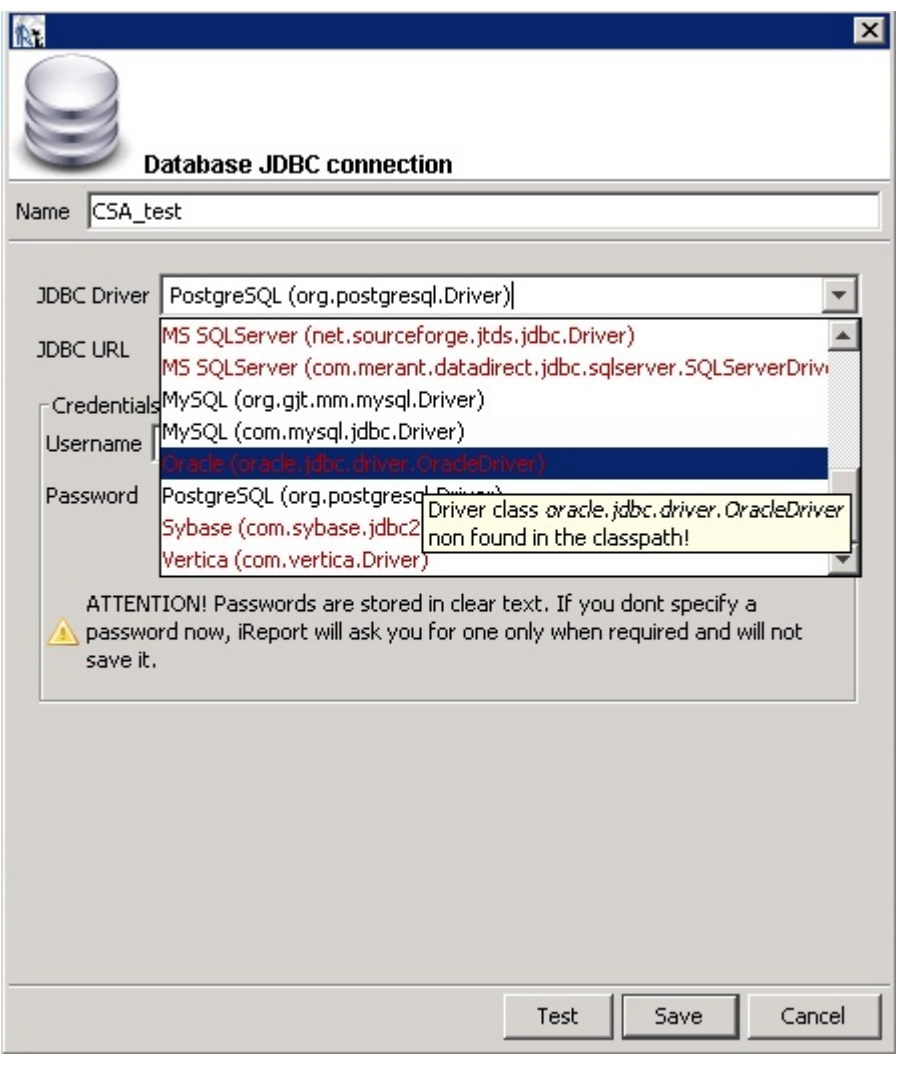

11. If the driver is not available, select **Tools** → **Options** → **Classpath** → **Add JAR** from the menu bar.

12. Add the driver to the classpath as in the following dialog box.

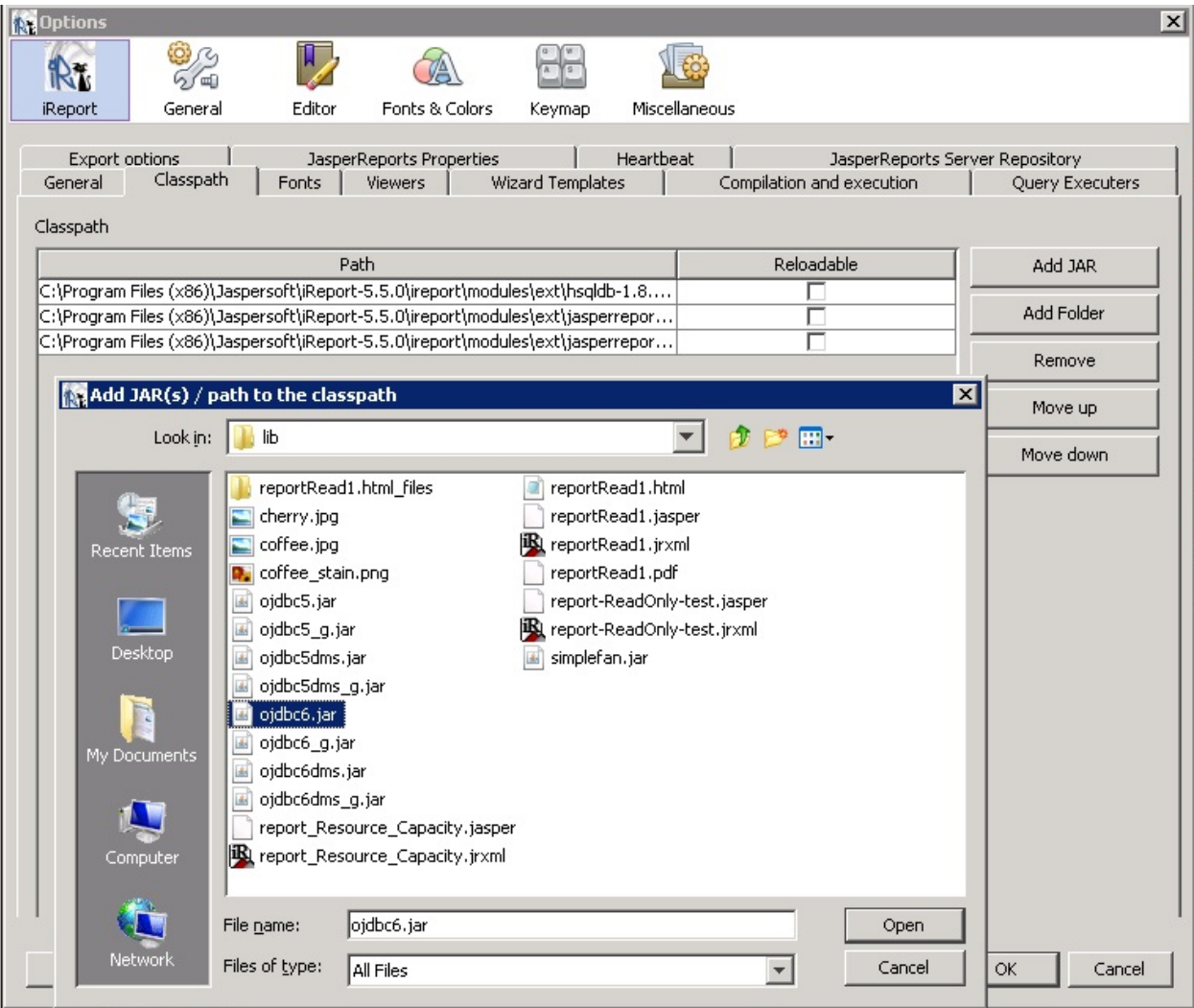

13. Click **Test** to validate your username and password with the database.

A popup appears if the test is successful.

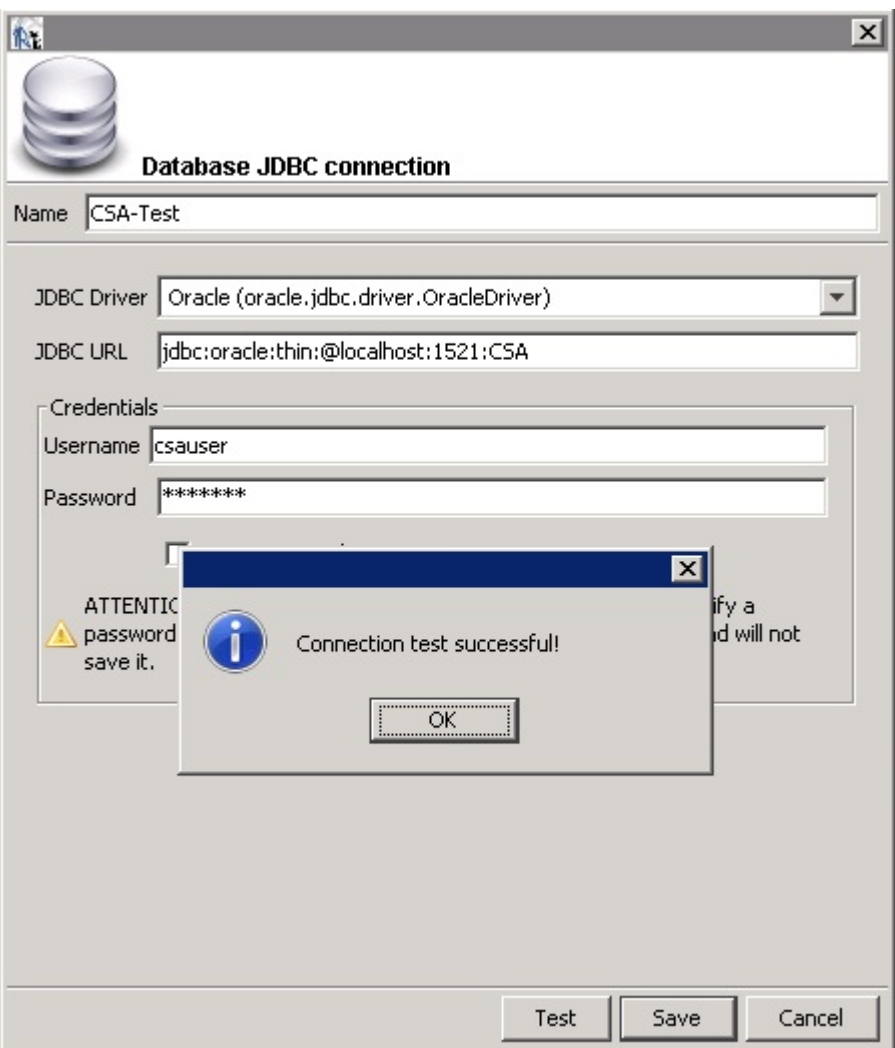

14. Click **OK**.

#### 15. Click **Save**.

The **Query** dialog box appears.

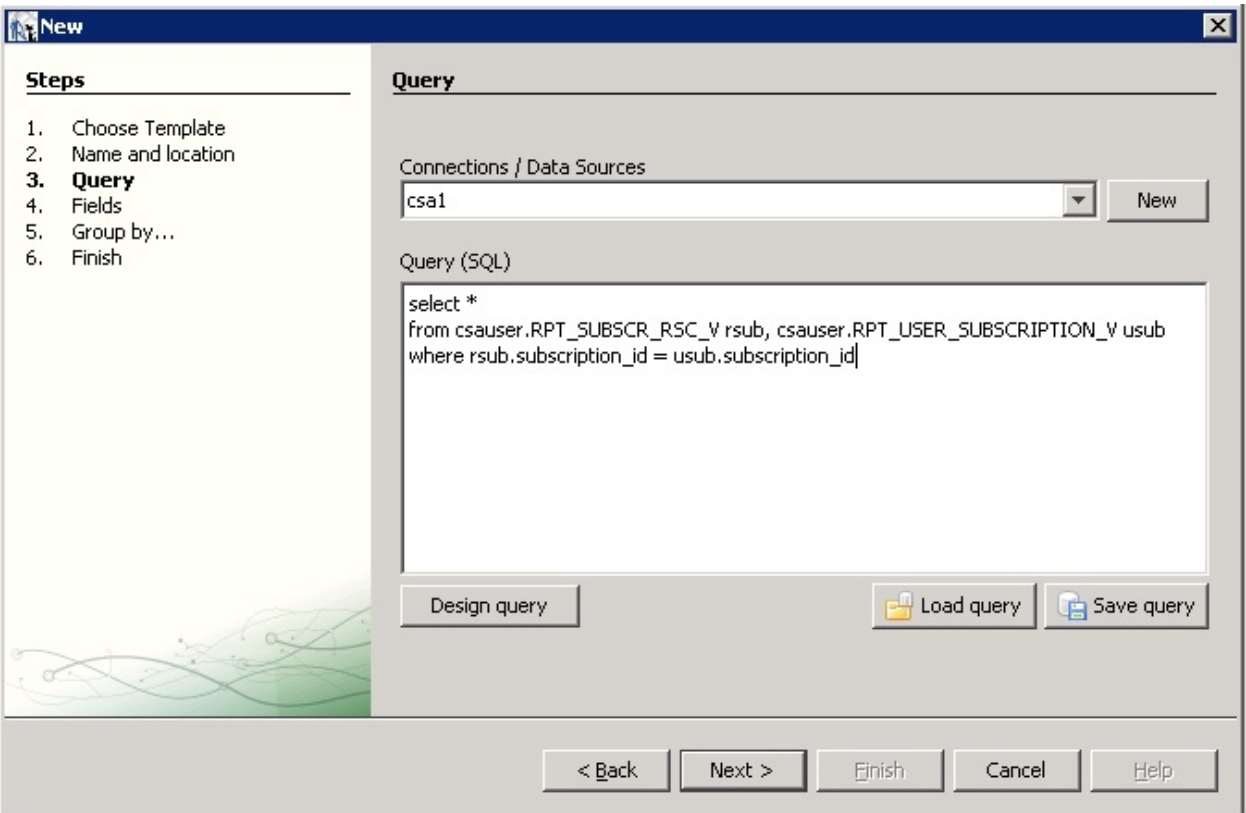

#### 16. Click **Design query**.

17. Use the query editor to design a query and click **OK**.

*Note:* See the section entitled ["Audit Report Examples"](#page-33-0) for example queries for audit reports.

#### 18. Click **Next**.

The **Fields** dialog box appears.

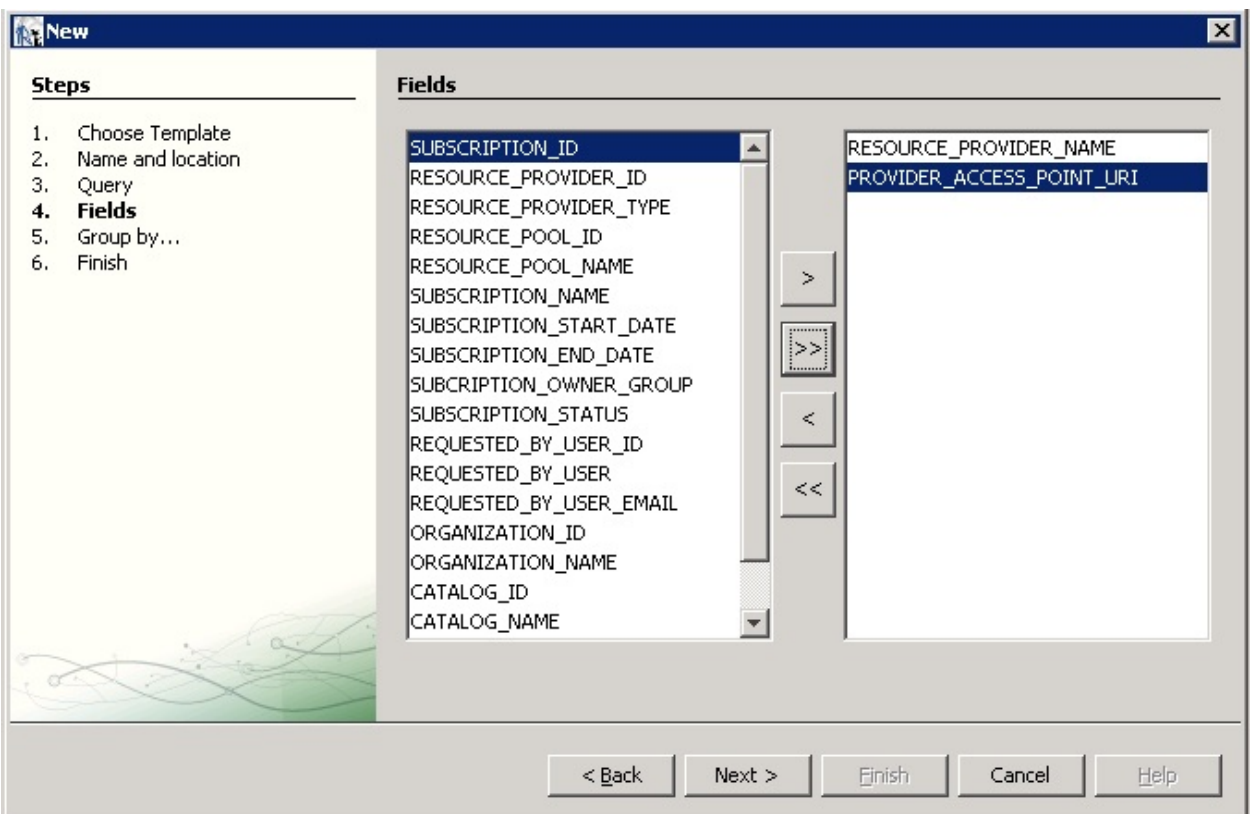

19. Use the arrow buttons to select the fields to appear in the report.

#### 20. Click **Finish**.

#### The template appears in the Designer format.

21. (Optional) Rearrange the order of the columns (fields) in the report and modify the formatting (such as right- or left-justified) for the title, field, and column names.

22. Preview the report by clicking the **Preview** tab.

Following is a preview of a report.

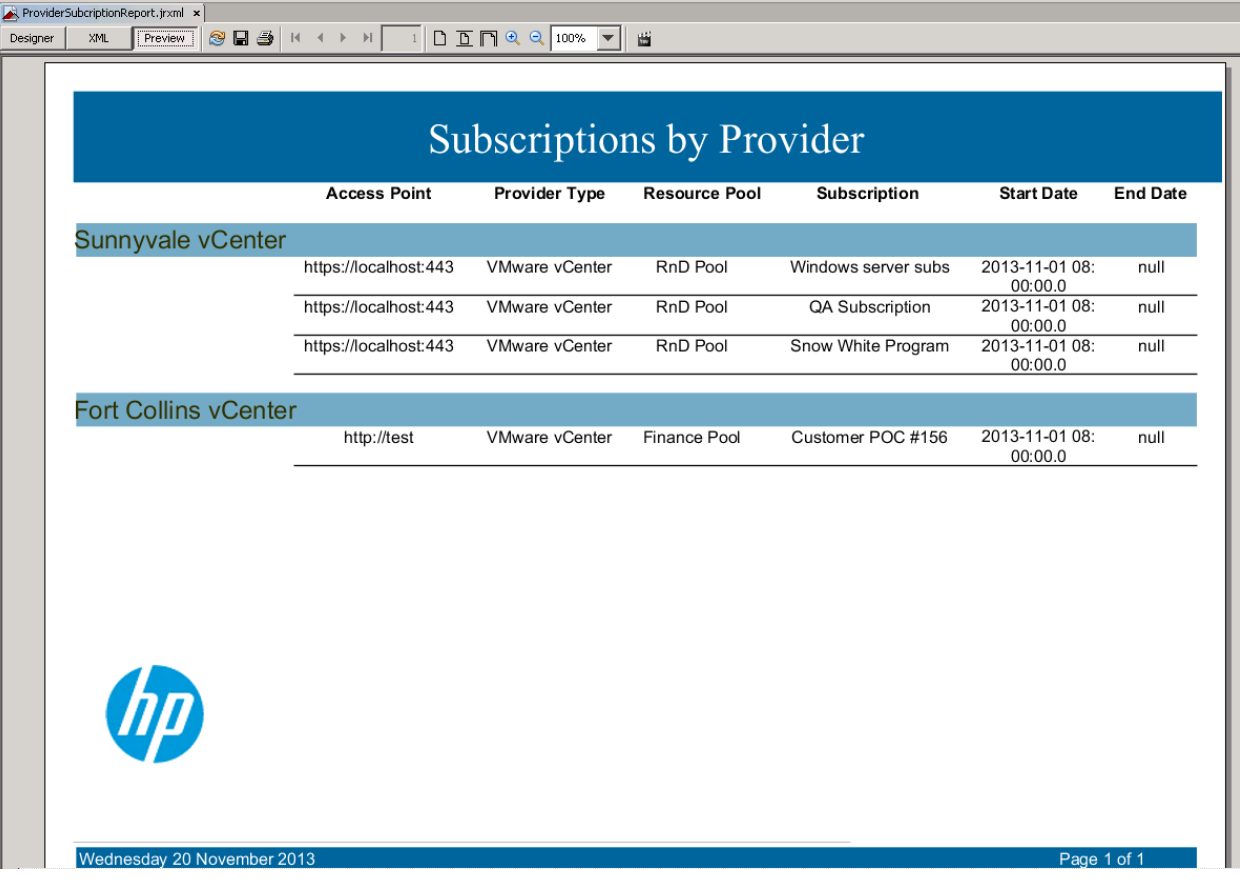

#### <span id="page-19-0"></span>**Install and Configure JasperReports Server for Use with HP CSA**

- 1. Install JasperReports Server by following the instructions at **[http://community-static.jaspersoft.com/sites/default/files/docs/jasperreports-server-install](http://community-static.jaspersoft.com/sites/default/files/docs/jasperreports-server-install-guide.pdf)[guide.pdf](http://community-static.jaspersoft.com/sites/default/files/docs/jasperreports-server-install-guide.pdf)**
- 2. Go to the JasperReports Server login page at **<http://localhost:8082/jasperserver/login.html>**

3. Enter the following login credentials:

User ID: jasperadmin

Password: jasperadmin

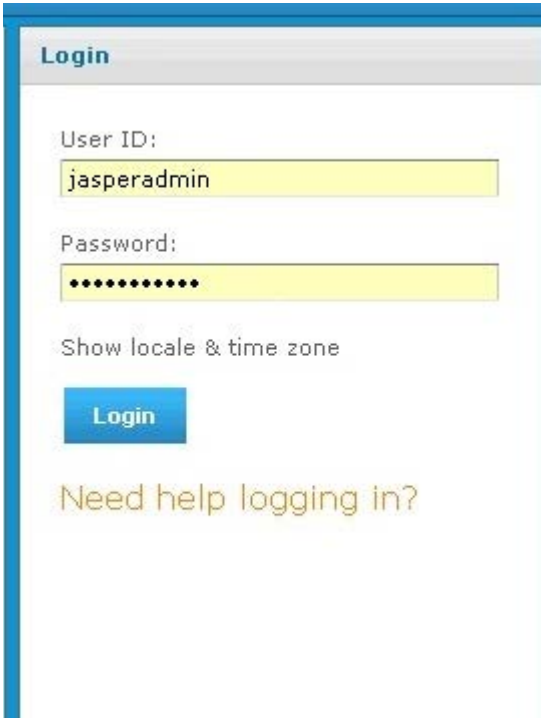

4. Click **View** → **Repository**.

5. Right-click the **root/Data Sources** folder and select **Add Resource** → **Data Source**.

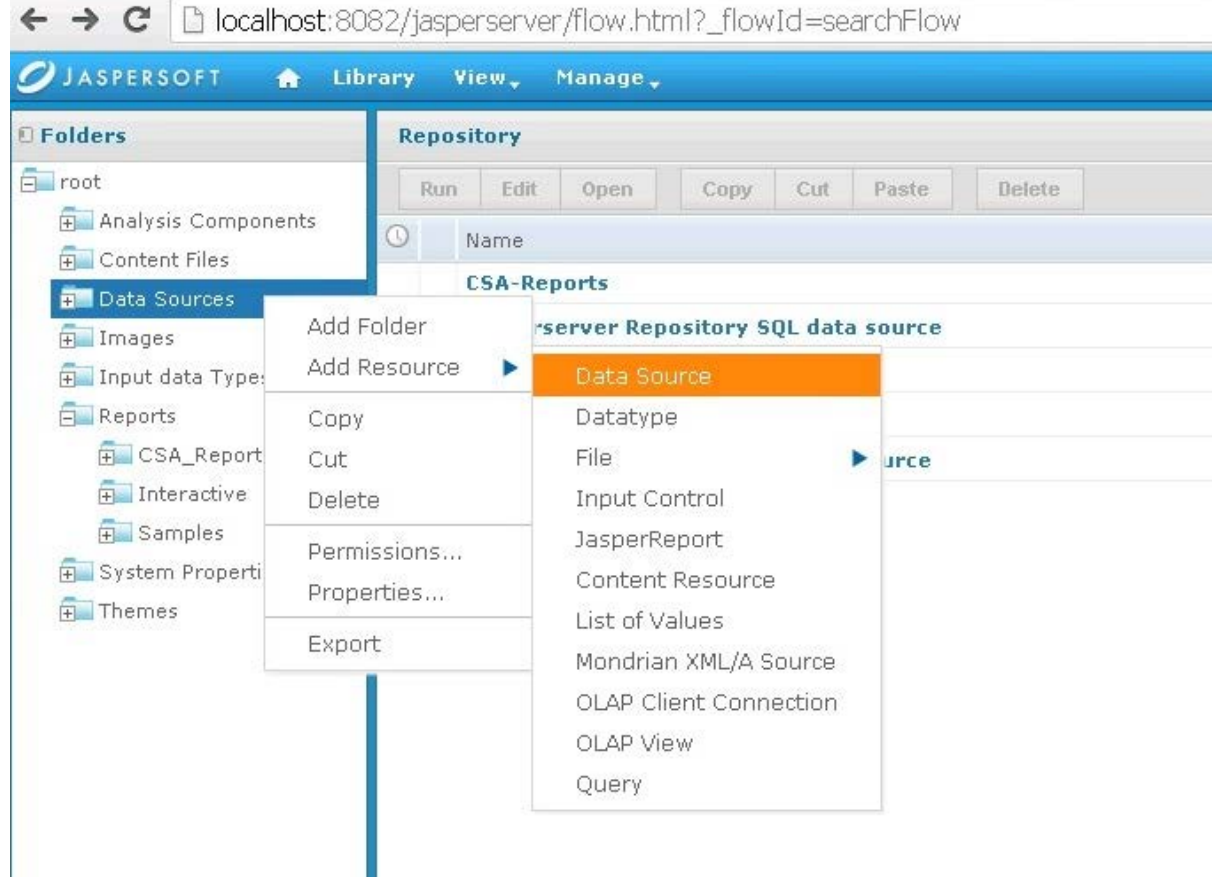

The **Add Data Source** dialog box appears.

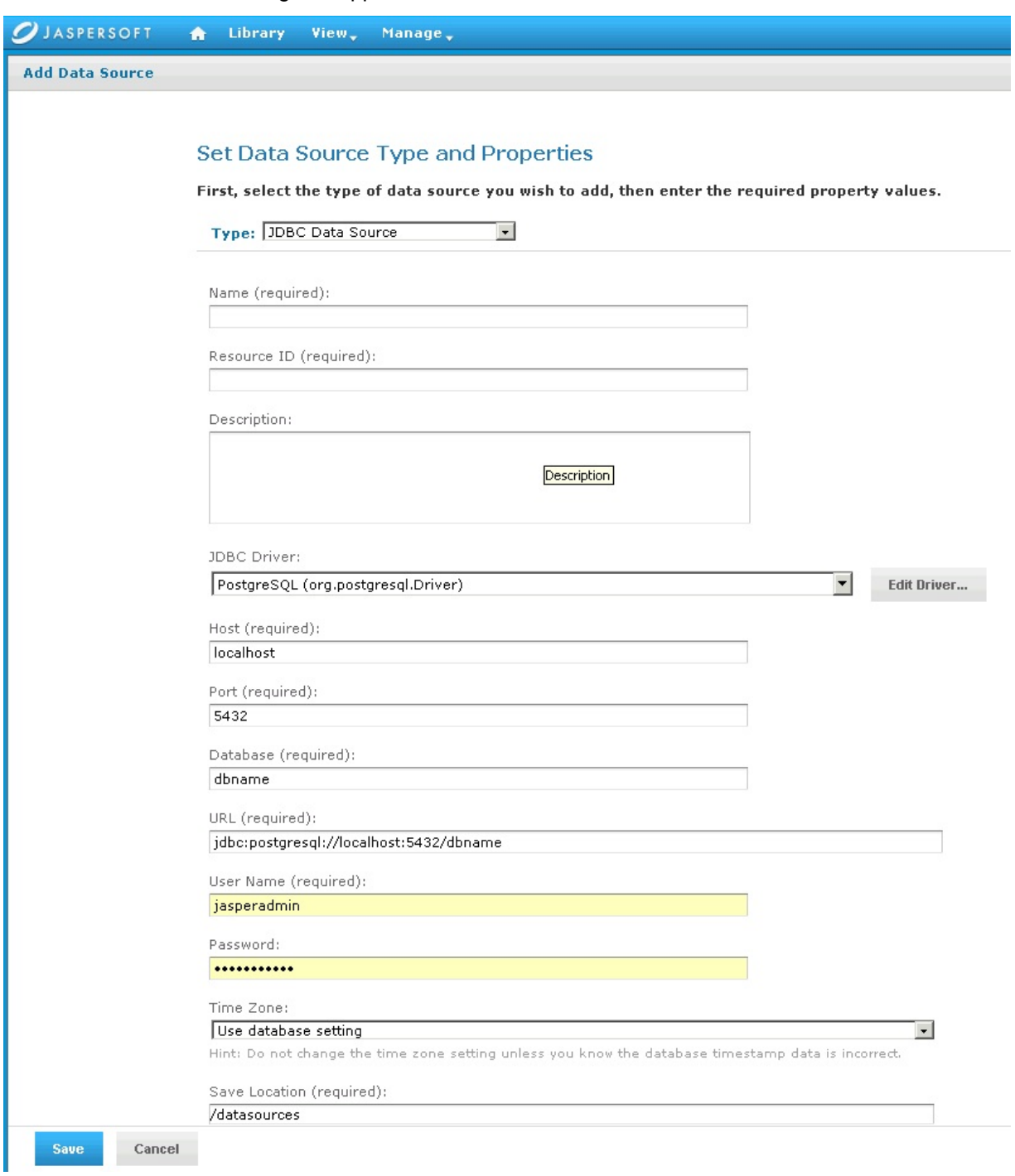

- 6. Enter information into the following fields:
- **Type** of data source

Select **JDBC Data Source** (this is required for the databases supported by HP CSA).

- **Name** of your choice
- **Resource ID** of your choice
- (Optional) **Description**
- **JDBC Driver** of the installed database

If the driver is not in the list, you can add the Java archive (JAR) file by using the **Edit Driver** option.

• **Host** where the database is installed

Enter localhost if the database is on your local system.

Enter the IP address of the system, if your database is installed on another system. (To find the hostname, log in to that system and enter the hostname command from a command prompt.)

- **Port** number
- **Database** name
- **URL**

Using your hostname and database name, modify the URL as follows:

jdbc:postgresql://*<host>*:5432/*<dbname>*

By default, the URL is jdbc:postgresql://localhost:5432/dbname.

• **User Name**

Enter the same username as for JasperReports Server.

• **Password**

Enter the same password as for JasperReports Server.

7. Click **Save** to save the data source.

#### <span id="page-24-0"></span>**Deploy a Report in JasperReports Using the iReport Designer**

In this procedure, you deploy a report to the server. First, you connect iReport to the repository.

1. Select **Window** → **JasperServer Repository**.

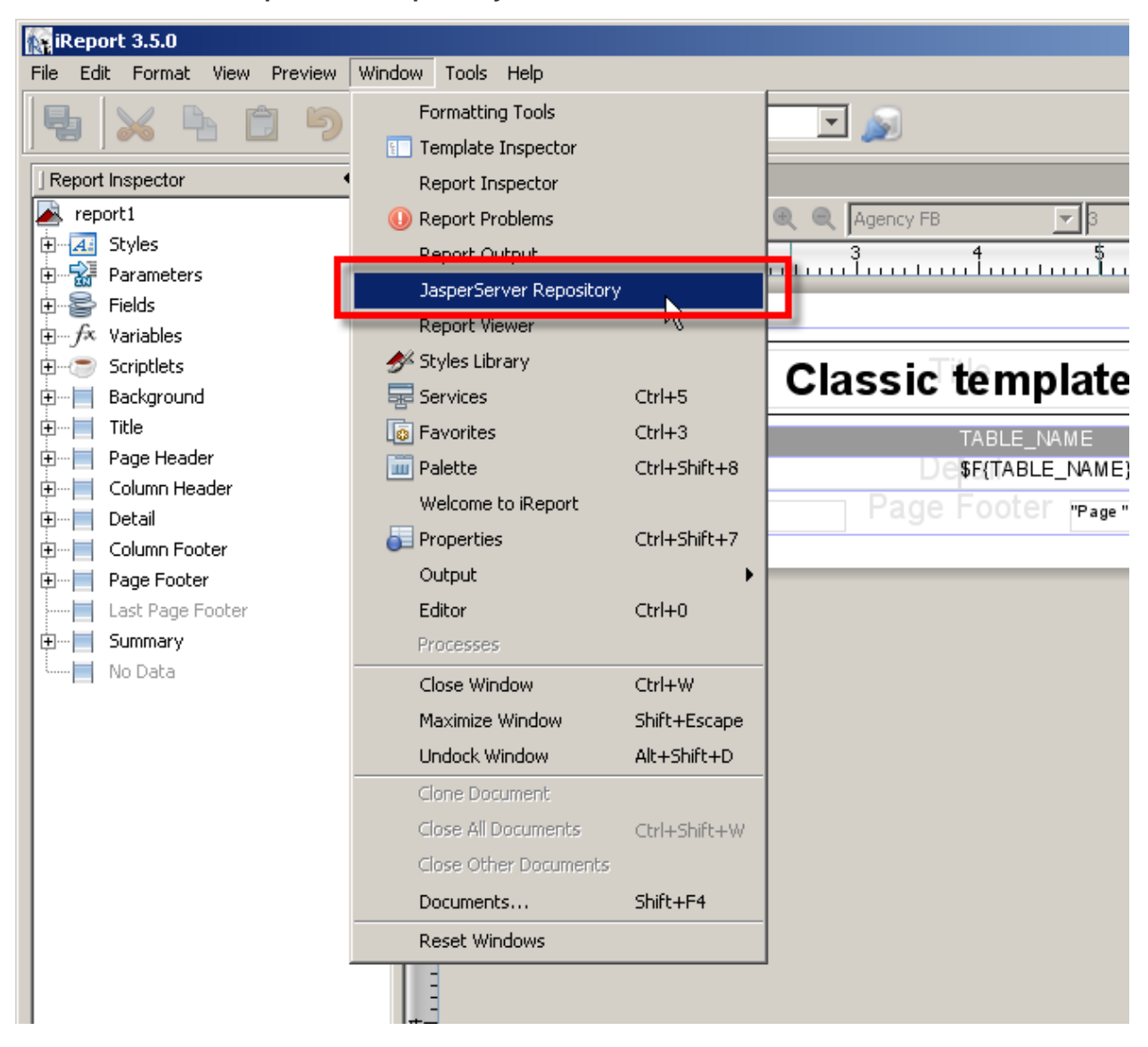

The **Repository Navigator** pane appears.

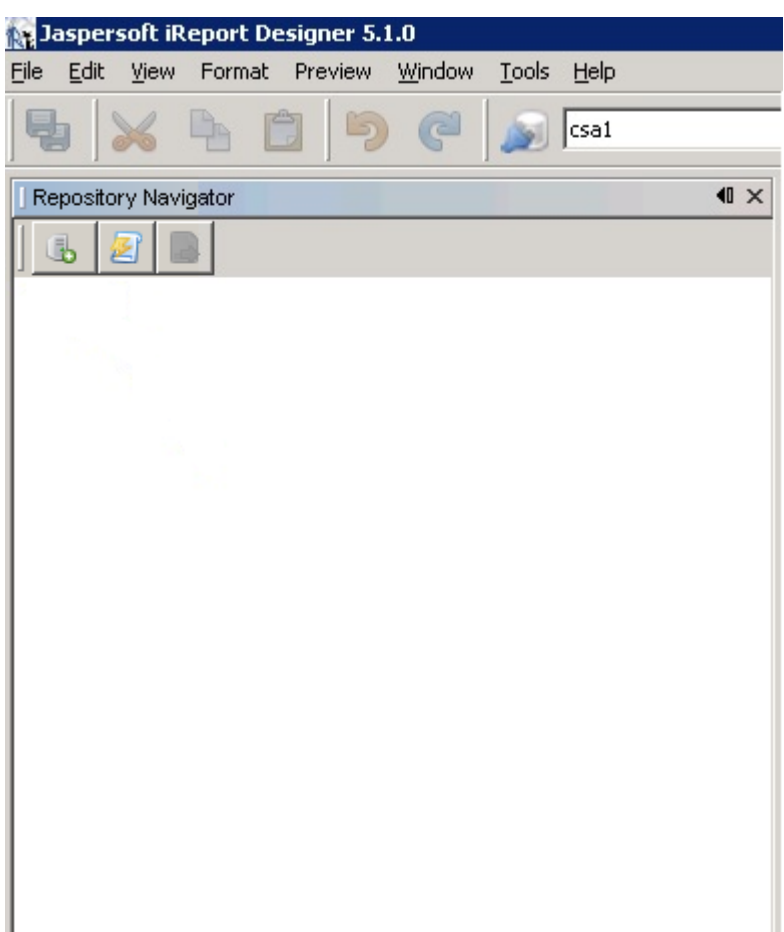

2. Click the **b** button to create a new server.

The **JasperServer Plugin** dialog box appears.

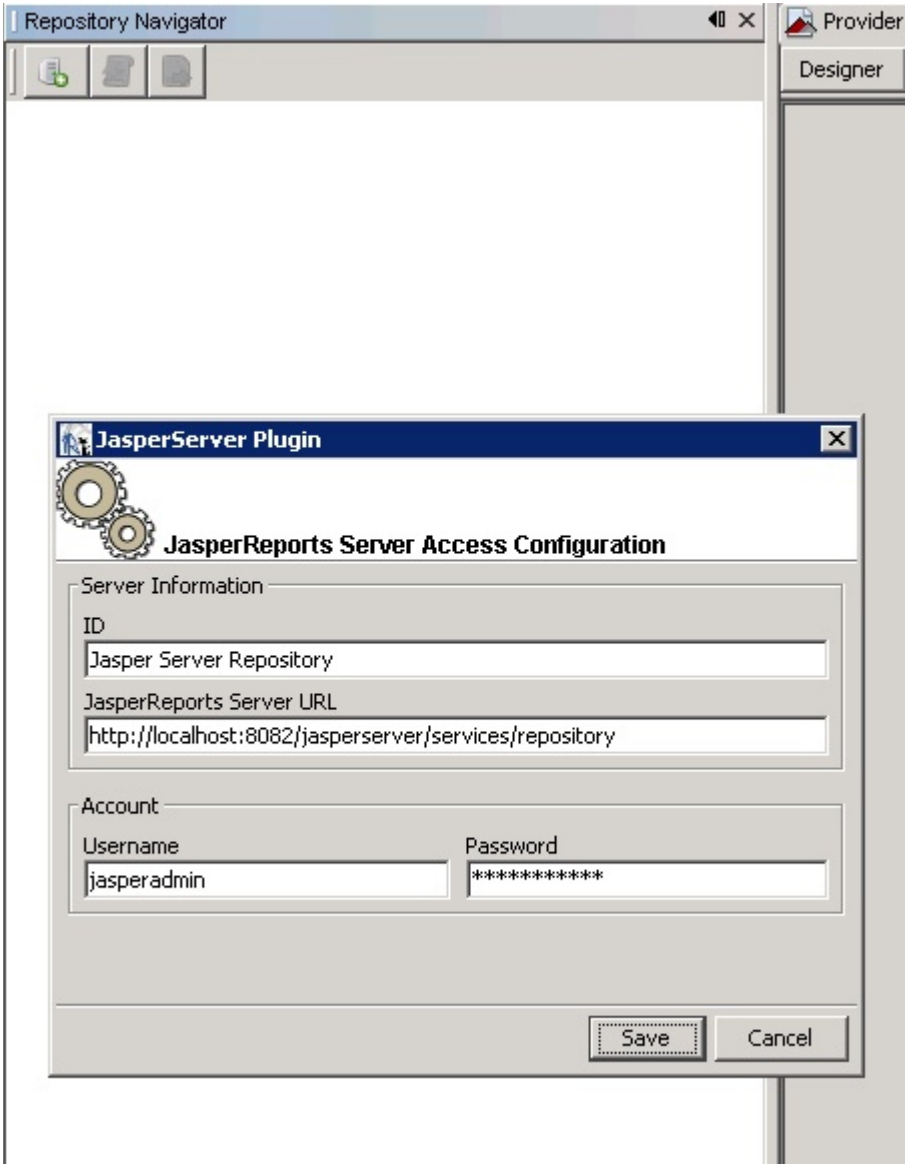

- 3. Enter values into the following fields for your JasperReports Server:
- **ID** of the server

You can enter any name of your choice. Enter a name that is meaningful.

• **JasperReports Server URL**

The default value for **JasperReports Server URL** is

**<http://localhost:8080/jasperserver/services/repository>**

If you are using the same URL for JasperReports, then keep the URL as is; otherwise, replace it.

• **Username**

#### • **Password**

4. Click **Save**.

Jaspersoft iReport Designer retrieves the information from the server. The Repository Navigator appears as follows.

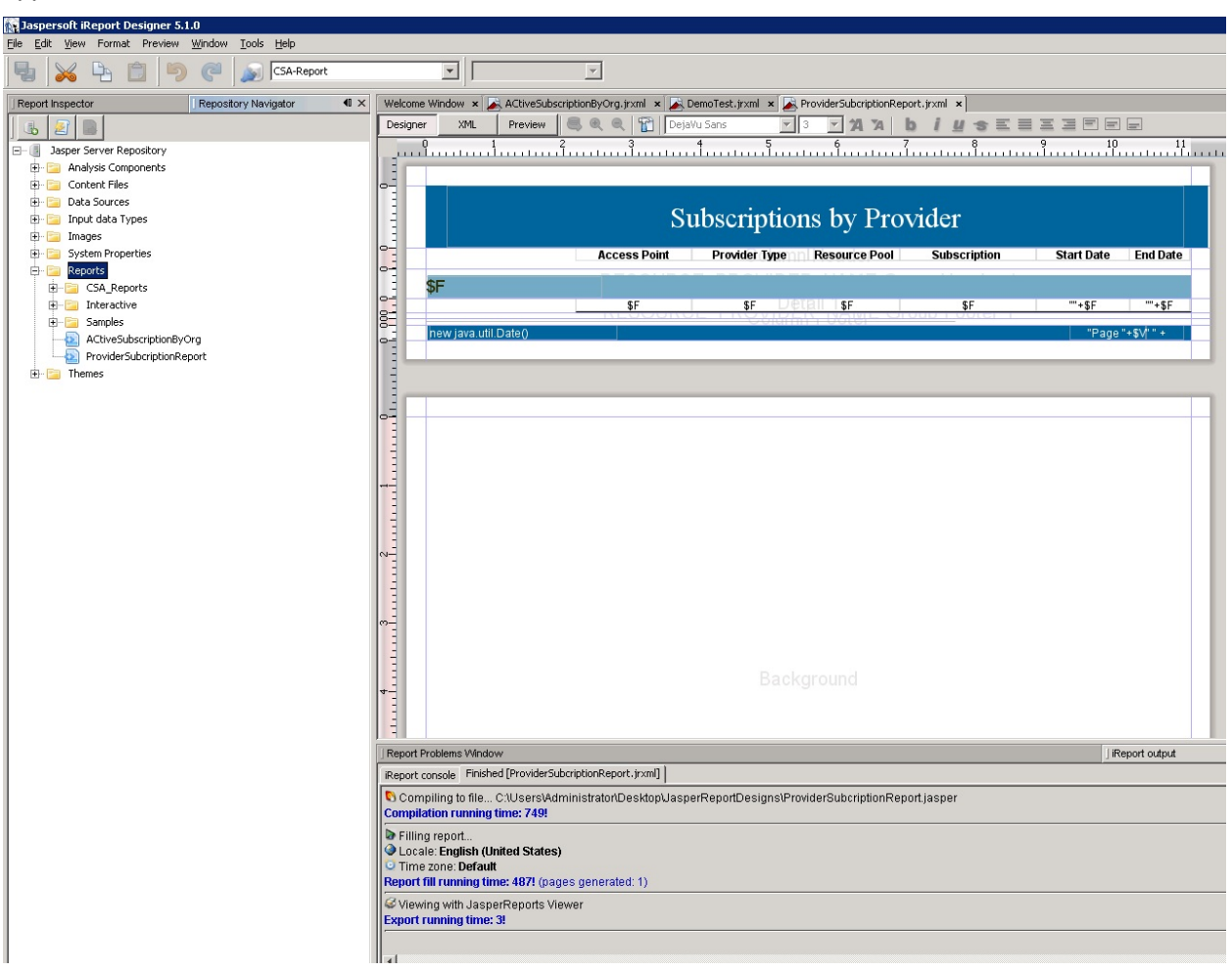

#### <span id="page-27-0"></span>**Define the Data Source for a Report**

You must define the data source for a report. For previewing, the local data source is used, but to display the report from the server, you must define a data source on the server as well.

1. Select the **Data Sources** folder in the Repository Navigator pane.

2. Right-click **Add** → **Data Source**.

The **Data Source** dialog box appears.

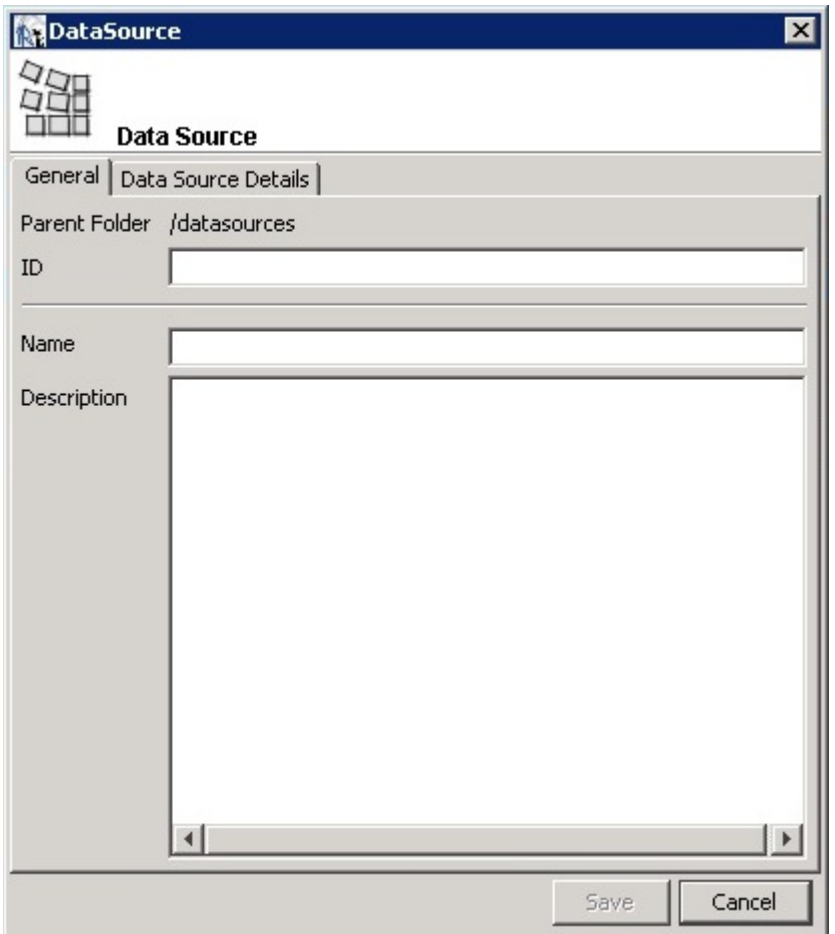

- 3. Enter values into the following fields for your data source:
- **ID**

For example, JRServer.

• **Name**

For example, SRServerDataSource.

• (Optional) **Description**

4. Click the **Data Source Details** tab.

If you select a JDBC data source, you can click the **Import from iReport** button to help provide these details. Select the local data source that you specified during report design.

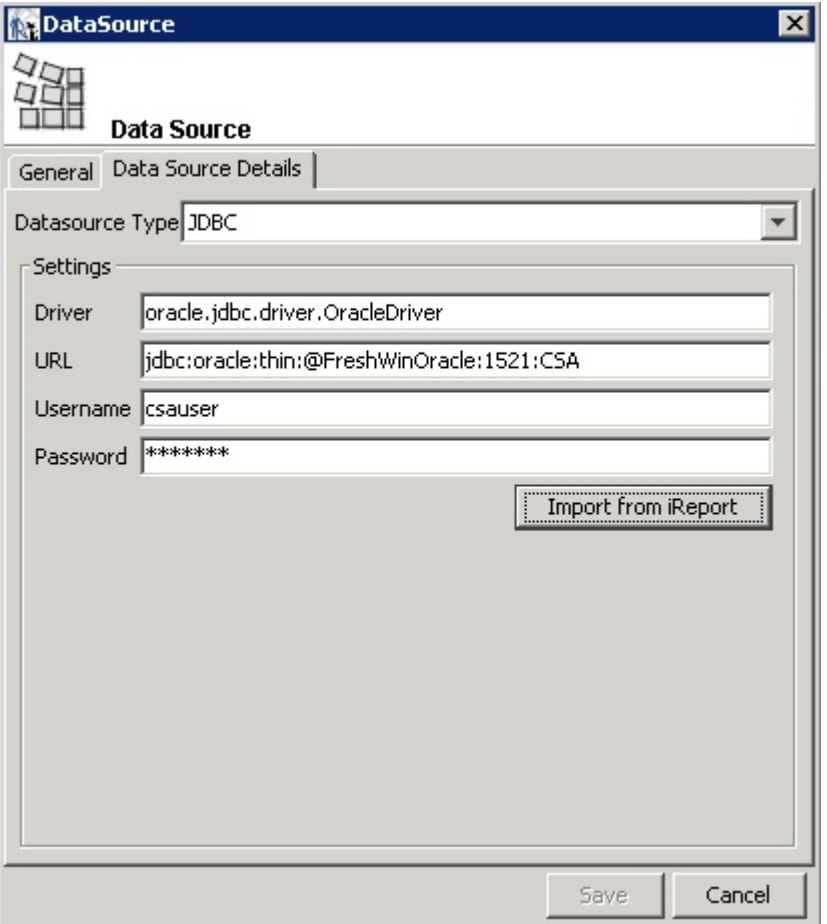

5. Click **Save**.

The list of reports in the Repository Navigator pane corresponds to the list that appears on the webpage.

- 6. Create a folder named **CSA\_Reports** under the **Reports** folder.
- 7. Right-click the **CSA\_Reports** folder.
- 8. Select **Add** → **Report**.
- 9. Enter the name, label, and description for the report.
- 10. Click **Save**.

11. Click **Browse** to browse to and select a .jrxml file (for example, ProviderSubscription.jrxml) and select it.

This is the JasperReports report template file that was generated when you created the template.

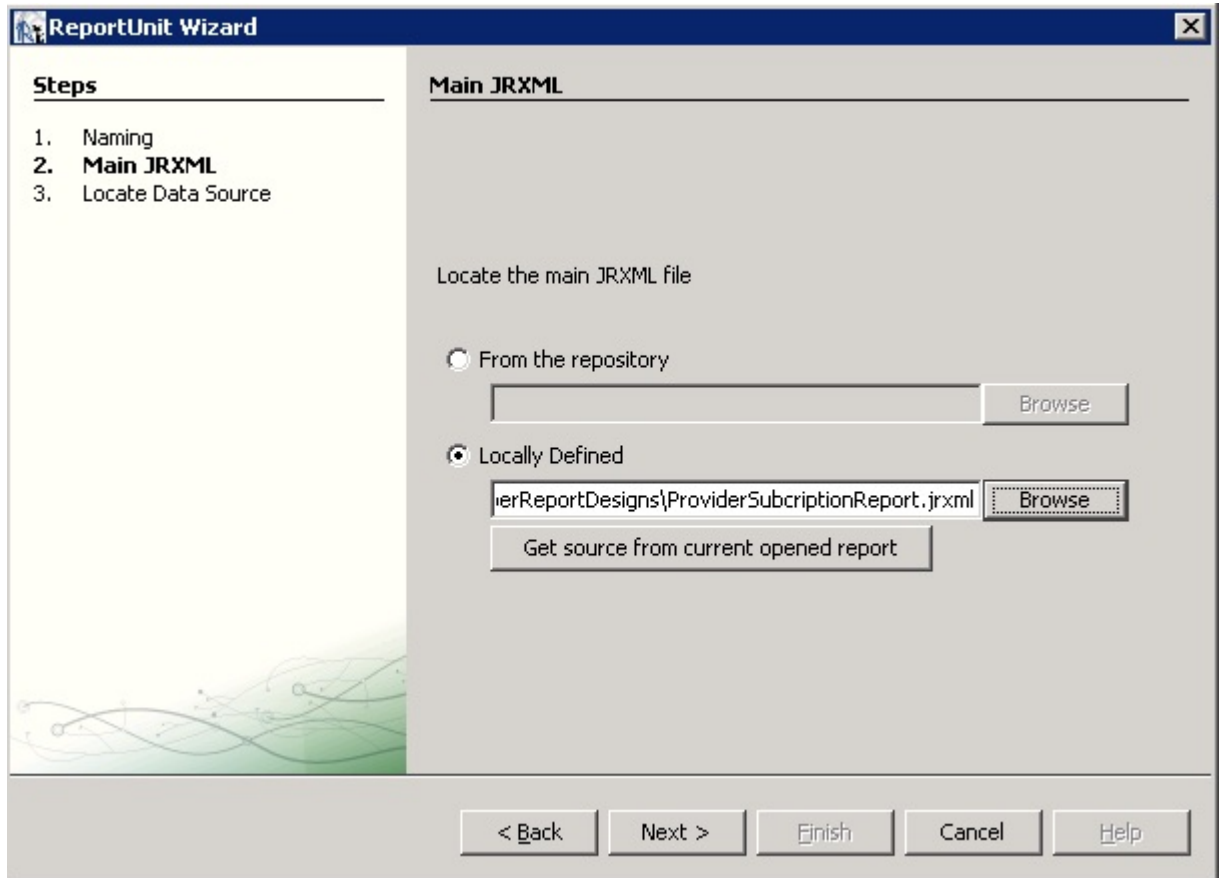

12. Click **Next**.

13. Select a data source from the available data sources.

The following figure uses /datasources/CSA\_Reports as an example data source.

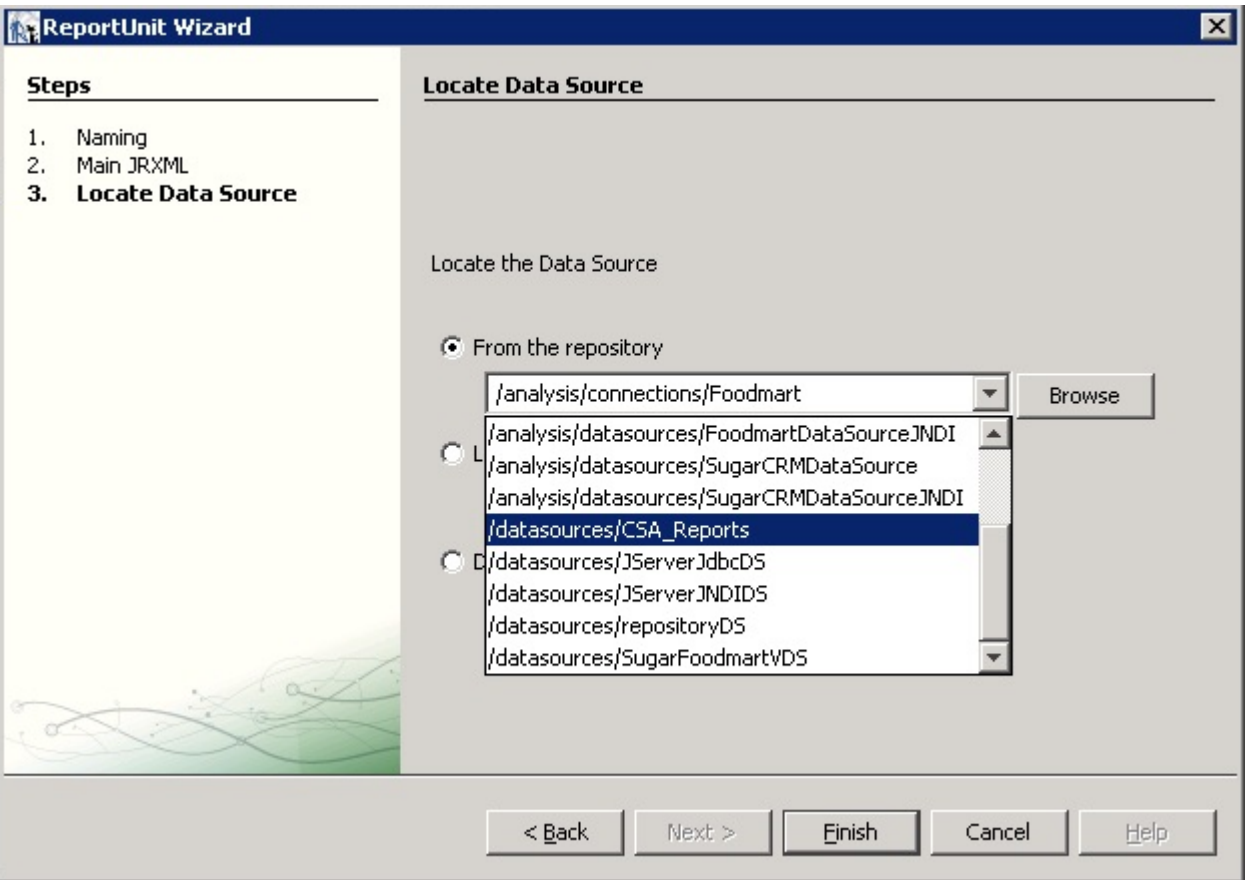

#### 14. Click **Finish**.

The report is now available from the website.

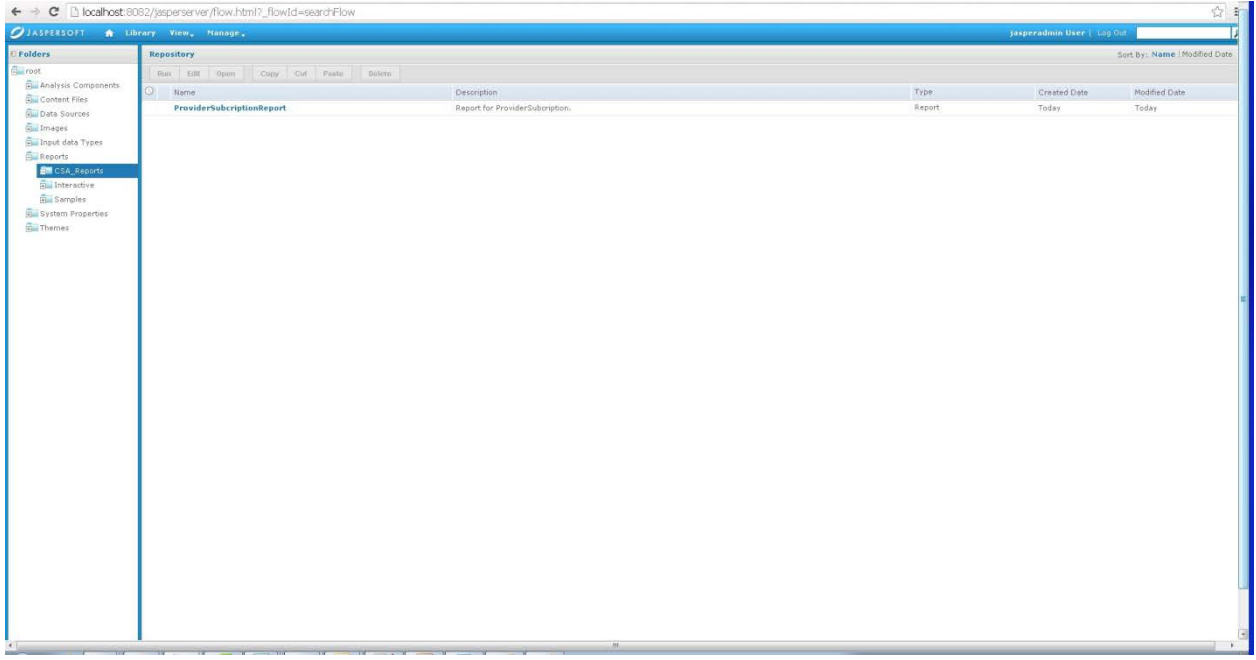

You can now preview the report.

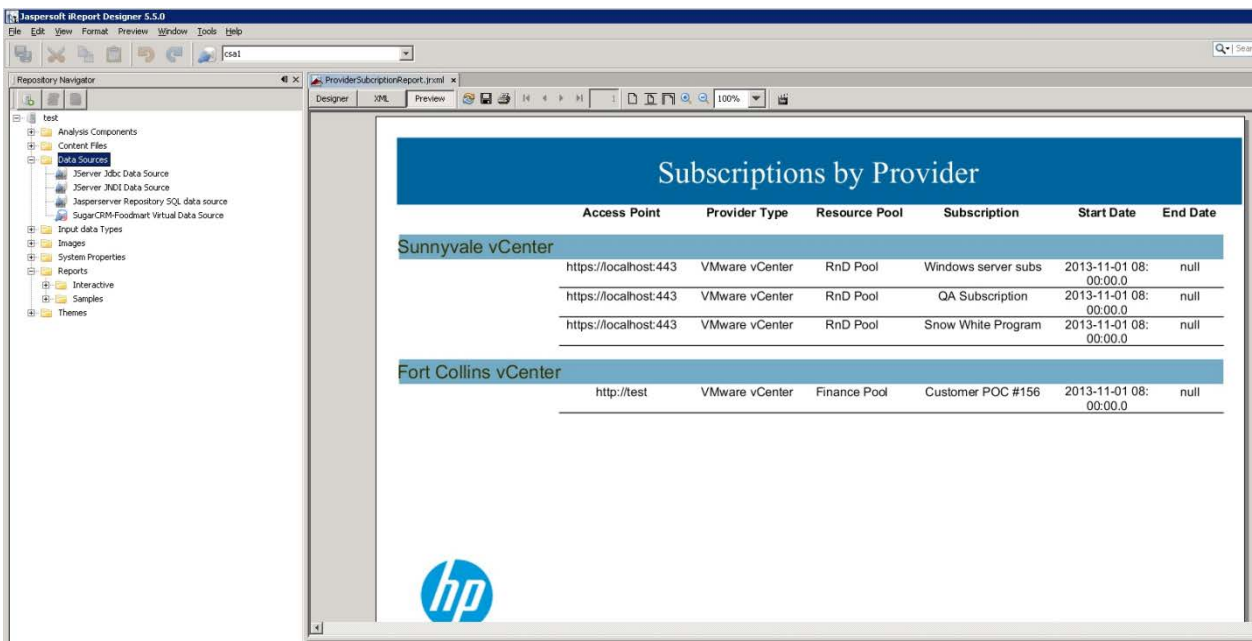

# <span id="page-33-0"></span>**Audit Report Examples**

This section includes some examples to see specific audit events by running queries on the RPT\_AUDIT\_EVENT\_V database view.

#### <span id="page-33-1"></span>**Login events**

The following query will return all successful and unsuccessful login attempts in order starting from the most recent:

```
select * from rpt_audit_event_v where audit_classification = 'Authentication' 
order by created on desc ;
```
#### <span id="page-33-2"></span>**Artifact creation, modification, and deletion**

The following query will retrieve the audit event records for a design created with the name "Good Test Design," which was subsequently renamed and then deleted:

```
select created on, modified by username, user organization name, artifact id,
artifact type, artifact name, audit classification, audit operation,description
from rpt audit event v where artifact id in (select artifact id from
rpt audit event v where artifact type='Service Blueprint'and artifact name='Good
Test Design') order by created on asc;;
```
The above query will return a result that is similar to the following example:

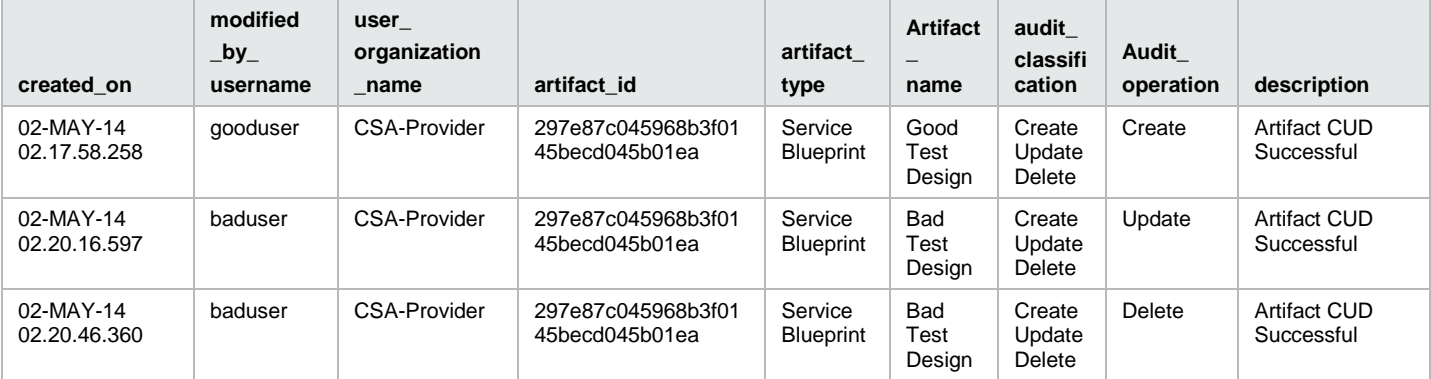

*Note:* Audit event data can be purged if desired by running the DB Purge tool. Refer to the HP CSA documentation for more information.